# **АИС «Отчет» для МСХП**

Отчетная форма «МСХП Снос»

**Краткая пошаговая инструкция** 

# **Содержание**

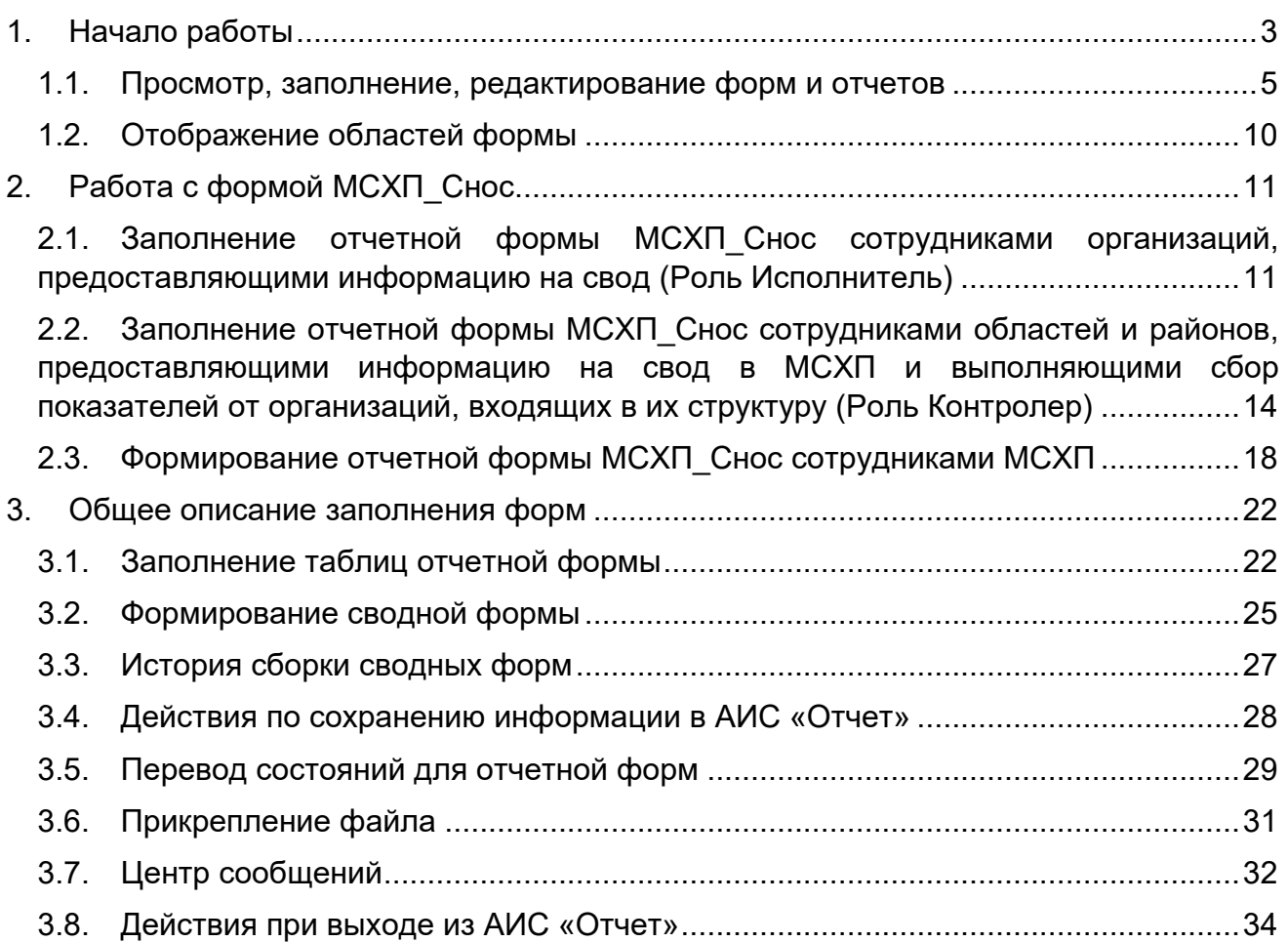

## **1. Начало работы**

<span id="page-2-0"></span>Начало работы с Системой содержит следующую последовательность действий: запустите web-браузер двойным нажатием левой кнопки мыши по его ярлыку на рабочем столе.

в адресной строке введите адрес [https://reports.by](https://reports.by/)

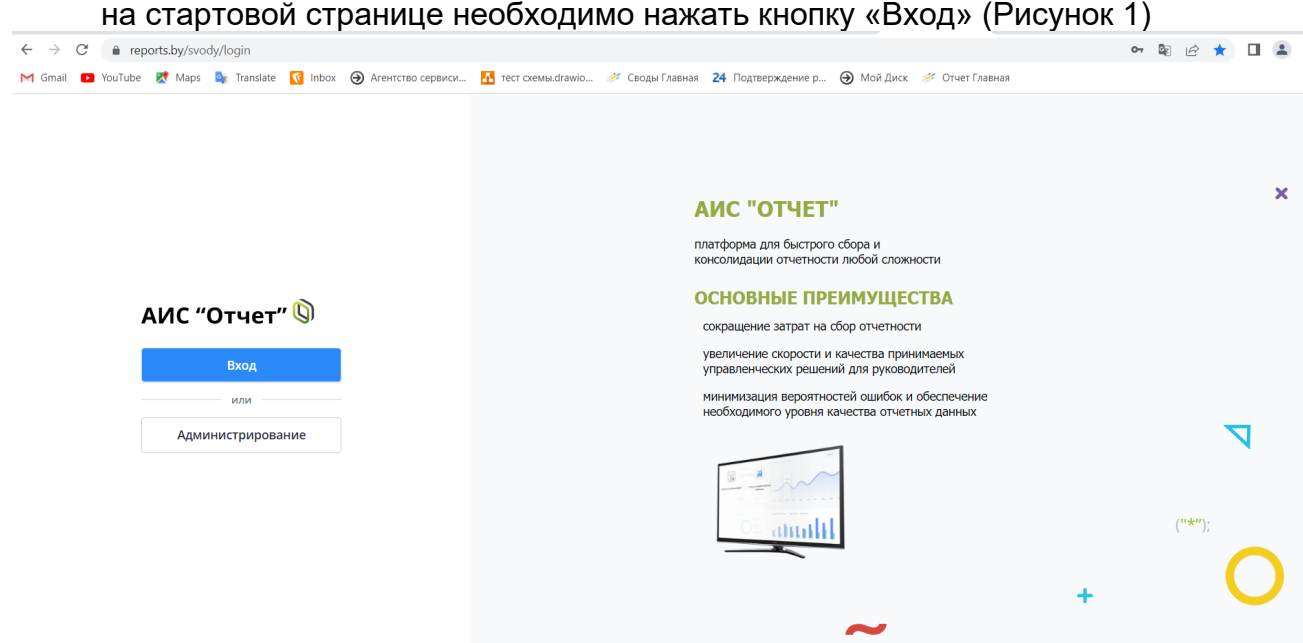

Рисунок 1 Вход в систему

<span id="page-2-1"></span>Для прохождения процедуры аутентификации с помощью средства Электронной цифровой подписи (далее – ЭЦП) для Клиентской программы (Далее – КП) на ПЭВМ, функционирующей под управлением ОС семейства Windows, необходимо подтвердить предоставление доступа к данным, указанным на [Рисунок 2](#page-2-2) данным путем нажатия кнопки «ОК».

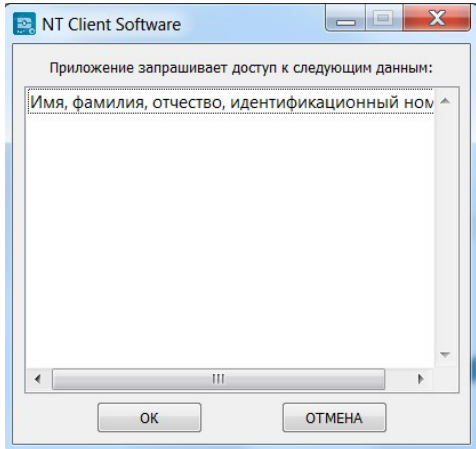

Рисунок 2 Запуск КП на ПЭВМ

<span id="page-2-2"></span>В открывшемся окне нажать кнопку «Войти» в блоке «Электронная цифровая подпись» [\(Рисунок 3\)](#page-3-0), после чего выбрать сертификат открытого ключа (далее – СОК) и ввести пароль средства ЭЦП [\(Рисунок 4\)](#page-3-1).

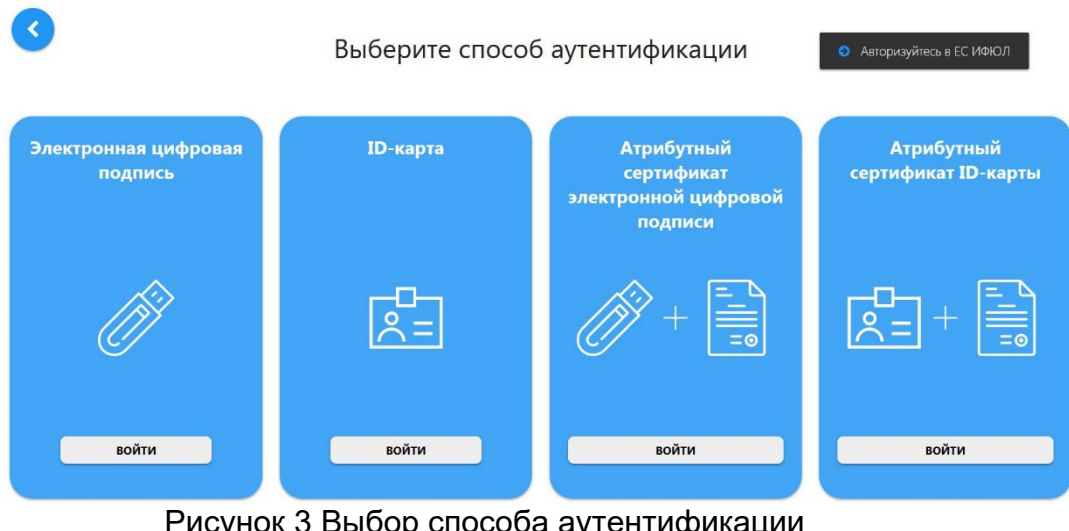

#### <span id="page-3-0"></span>Рисунок 3 Выбор способа аутентификации

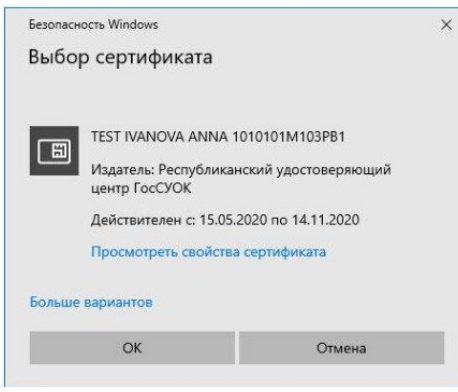

Рисунок 4 Выбор сертификата

После этого откроется главное окно Системы [\(Рисунок](#page-3-2) 5):

<span id="page-3-1"></span>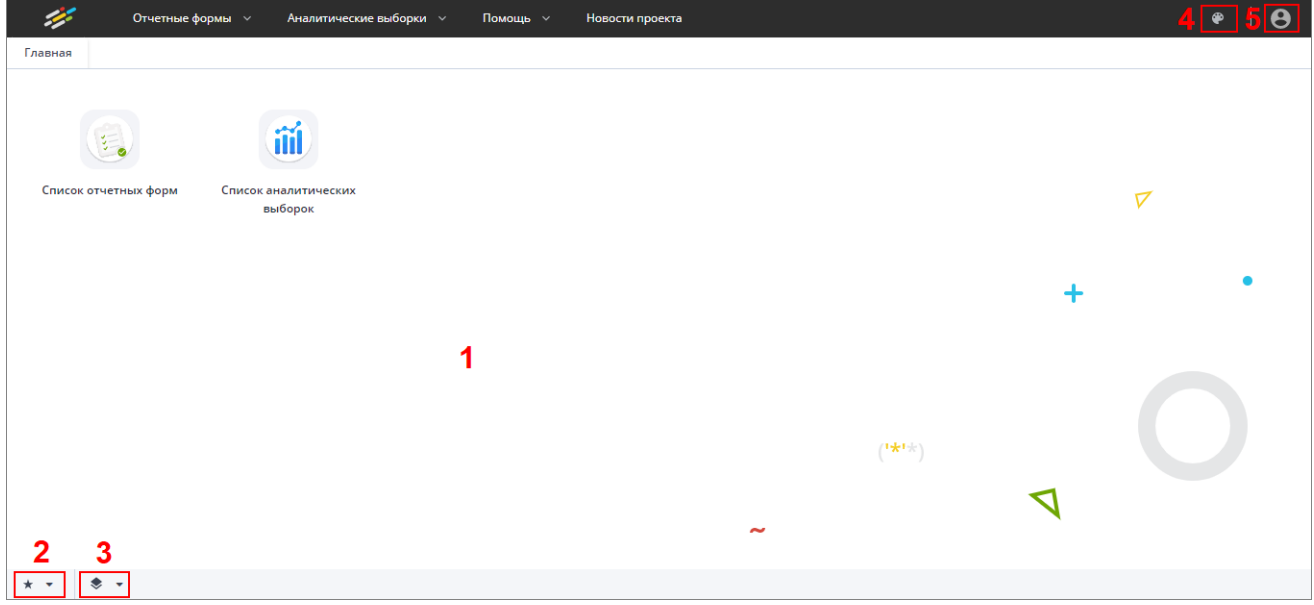

Рисунок 5 Главное окно Системы

<span id="page-3-2"></span>Далее открытие вкладки «Списка отчетных форм» в главном окне Системы осуществляется двойным нажатием по ярлыку «Список отчетных форм» [\(Рисунок 6\)](#page-4-1).

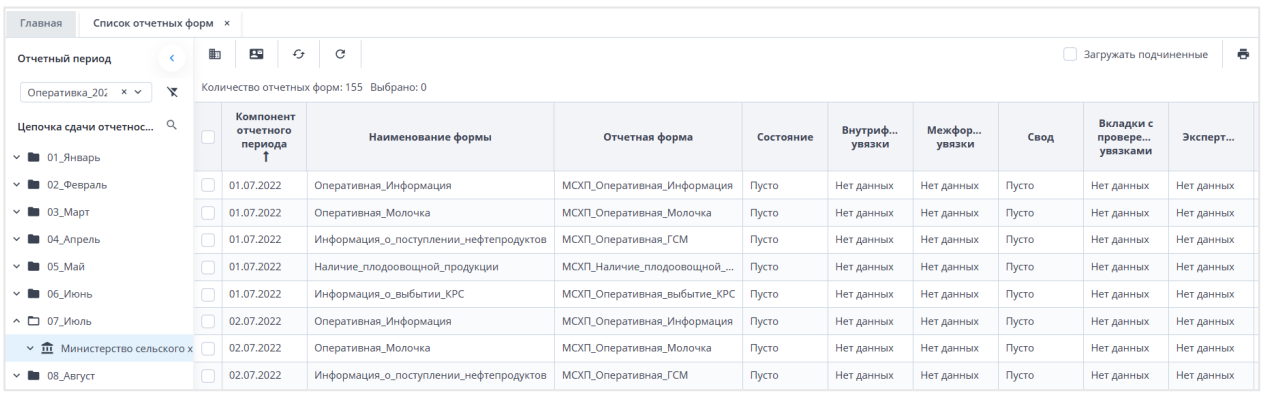

Рисунок 6 Вкладка «Отчетные формы»

## <span id="page-4-1"></span><span id="page-4-0"></span>**1.1. Просмотр, заполнение, редактирование форм и отчетов**

Для просмотра, заполнения, редактирования форм и отчетов необходимо осуществить следующие действия:

- − в выпадающем списке отчетных периодов (2) выбрать интересующий период [\(Рисунок](#page-4-2) 7);
- − далее в цепочке сдачи отчетности (3) выбрать наименование учреждения [\(Рисунок](#page-4-2) 7);
- − после чего в области «Список отчетных форм» (4) двойным нажатием левой кнопки мыши выбрать нужную форму [\(Рисунок](#page-4-2) 7).

|    | Список отчетных форм × 1<br>Главная                     |   |                                               |                                        |                                  |           |                   |                  |       |                                  |                           |
|----|---------------------------------------------------------|---|-----------------------------------------------|----------------------------------------|----------------------------------|-----------|-------------------|------------------|-------|----------------------------------|---------------------------|
|    | Отчетный период                                         | Ð | $\mathbf{R}^n$<br>$\mathcal{L}_{\mathcal{F}}$ | C                                      |                                  |           |                   |                  |       | Загружать подчиненные            | ÷                         |
|    | <b>x</b><br>$\times$ $\sim$<br>Оперативка_2023          |   |                                               | Количество отчетных форм: 1 Выбрано: 0 |                                  |           |                   |                  |       |                                  |                           |
|    | Цепочка сдачи отчетности                                |   | Компонент<br>отчетного<br>nepuoda 1           | Наименование формы                     | Отчетная форма<br>$\overline{a}$ | Состояние | Внутриф<br>увязки | Межфор<br>увязки | Свод  | Вкладки с<br>провере<br>увязками | Эксперт                   |
| l∀ | • 01_Январь                                             |   | 26.02.2023                                    | Информация_о_выбытии_КРС               | МСХП_Оперативная_выбытие_КРС     | Пусто     | Нет данных        | Нет данных       | Пусто | Нет данных                       | . Нет данн <mark>ы</mark> |
|    | $\sim$ 02 Февраль                                       |   |                                               |                                        |                                  |           |                   |                  |       |                                  |                           |
|    | ∨ <u>m</u> Министерство сельского хозяйс <mark>к</mark> |   |                                               |                                        |                                  |           |                   |                  |       |                                  |                           |
| lv | ■ 03_Март                                               |   |                                               |                                        |                                  |           |                   |                  |       |                                  |                           |
| lv | • 04_Апрель                                             |   |                                               |                                        |                                  |           |                   |                  |       |                                  |                           |
| lv | ■ 05_Май                                                |   |                                               |                                        |                                  |           |                   |                  |       |                                  |                           |
|    | $\sim$ <b>B</b> 06 $M_{\text{FWHL}}$                    |   |                                               |                                        |                                  |           |                   |                  |       |                                  |                           |

Рисунок 7 Открытие отчетной формы

<span id="page-4-2"></span>Если с отчетной формой работает один пользователь, при открытии формы другим пользователем отобразится окно с предупреждением, что редактирование отчетной формы запрещено [\(Рисунок](#page-5-0) 8).

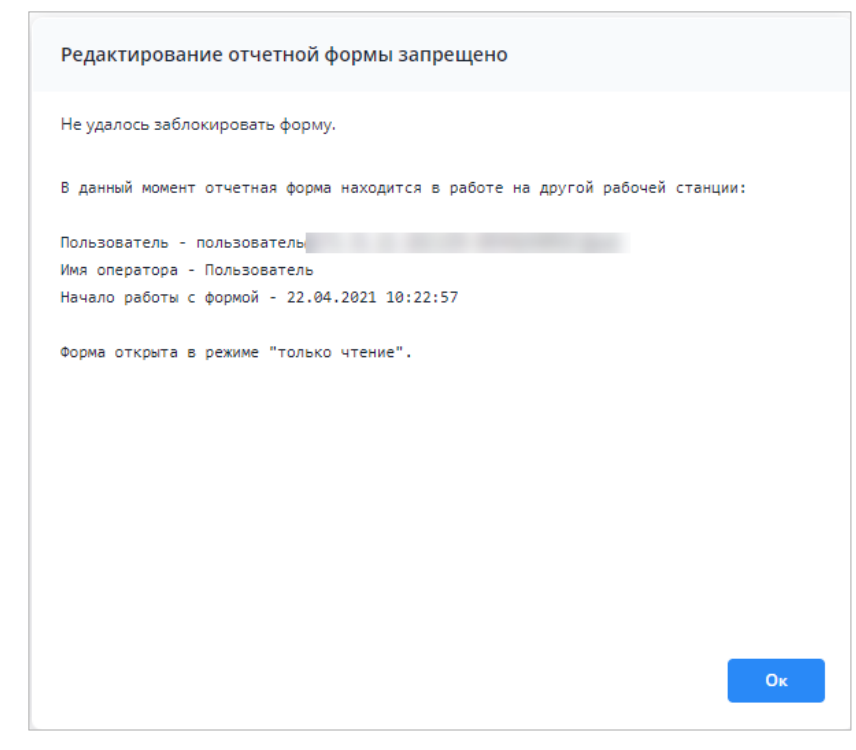

Рисунок 8 Окно «Редактирование отчетной формы запрещено»

<span id="page-5-0"></span>Представление информации в виде таблицы позволяет использовать ряд дополнительных функций для сортировки, фильтрации отчетных форм. Для этого

наведите курсор мыши на заголовок столбца и нажмите на кнопку [10]. Откроется подменю столбца [\(Рисунок](#page-5-1) 9).

| Количество отчетных форм: 29 Выбрано: 0 |                |    |                            |                   |                |
|-----------------------------------------|----------------|----|----------------------------|-------------------|----------------|
| Наименование<br>формы                   | Отчетная форма |    | Состояние                  | Внутриф<br>увязки | Межфо<br>увязк |
|                                         | 0503295        | Ťž | Сортировать по возрастанию | нет данных        | Нет данн       |
|                                         | 0503710        | Iĝ | Сортировать по убыванию    | нет данных        | Нет данн       |
|                                         | 0503721        | ▥  | Þ<br>Столбцы               | нет данных        | Нет данн       |
|                                         | 0503730        |    |                            | нет данных        | Нет данн       |
|                                         | 0503737        | 弸  | Группировать по этому полю | нет данных        | Нет данн       |
|                                         | 0503738        |    | Отображать по группам      | нет данных        | Нет данн       |
|                                         | 0503768        |    | Þ<br>Фильтры               | нет данных        | Нет данн       |
|                                         | 0503769        |    | Выбор из списка            | <b>Нет данных</b> | Нет данн       |
|                                         | 0503771        |    | Пусто                      | Нет данных        | Нет данн       |

Рисунок 9 Подменю столбца таблицы

<span id="page-5-1"></span>В подменю доступны следующие функции:

- 1. Сортировка записей в заголовке столбца, по которому необходимо отсортировать записи, откройте подменю и выберите пункт:
	- − «Сортировать по возрастанию»;
	- − «Сортировать по убыванию».

Также сортировка записей выполняется при нажатии на заголовок столбца:

− первое нажатие – сортировка по возрастанию;

− повторное нажатие – сортировка по убыванию.

После выбора способа сортировки в заголовке столбца отобразится пиктограмма  $\Box$  ,  $\Box$ , обозначающая сортировку по возрастанию/убыванию (Рисунок [10](#page-6-0))

| Количество отчетных форм: 29 Выбрано: 0 |                  |           |                   |                  |        |                                  |            |                 |
|-----------------------------------------|------------------|-----------|-------------------|------------------|--------|----------------------------------|------------|-----------------|
| Наименование<br>формы                   | Отчетная форма 1 | Состояние | Внутриф<br>увязки | Межфор<br>увязки | Свод   | Вкладки с<br>провере<br>увязками | Эксперт    | 30 <sub>1</sub> |
|                                         | 0503766          | Пусто     | Нет данных        | Нет данных       | Пусто  | Нет данных                       | Нет данных | Нет данных      |
|                                         | 0503768          | Пусто     | Нет данных        | Нет данных       | Пусто. | Нет данных                       | Нет данных | Нет данных      |
|                                         | 0503769          | Пусто     | Нет данных        | Нет данных       | Пусто. | Нет данных                       | Нет данных | Нет данных      |
|                                         | 0503771          | Пусто     | Нет данных        | Нет данных       | Пусто  | Нет данных                       | Нет данных | Нет данных      |
|                                         | 0503772          | Пусто     | Нет данных        | Нет данных       | Пусто. | Нет данных                       | Нет данных | Нет данных      |
| <b>CONTRACTOR</b>                       | 0503773          | Пусто     | Нет данных        | Нет данных       | Пусто. | Нет данных                       | Нет данных | Нет данных      |
|                                         | 0503775          | Пусто     | Нет данных        | Нет данных       | Пусто  | Нет данных                       | Нет данных | Нет данных      |
|                                         | 0503779          | Пусто     | Нет данных        | Нет данных       | Пусто  | Нет данных                       | Нет данных | Нет данных      |
|                                         | 0503790          | Пусто     | Нет данных        | Нет данных       | Пусто  | Нет данных                       | Нет данных | Нет данных      |
|                                         | 0503830          | Пусто     | Нет данных        | Нет данных       | Пусто  | Нет данных                       | Нет данных | Нет данных      |

Рисунок 10 Сортировка значений по возрастанию

<span id="page-6-0"></span>2. Настройка отображения столбцов в таблице – в заголовке любого столбца откройте подменю, выберите пункт «Столбцы» и установите/снимите «флажки» в полях столбцов для их отображения/скрытия [\(Рисунок](#page-6-1) 11);

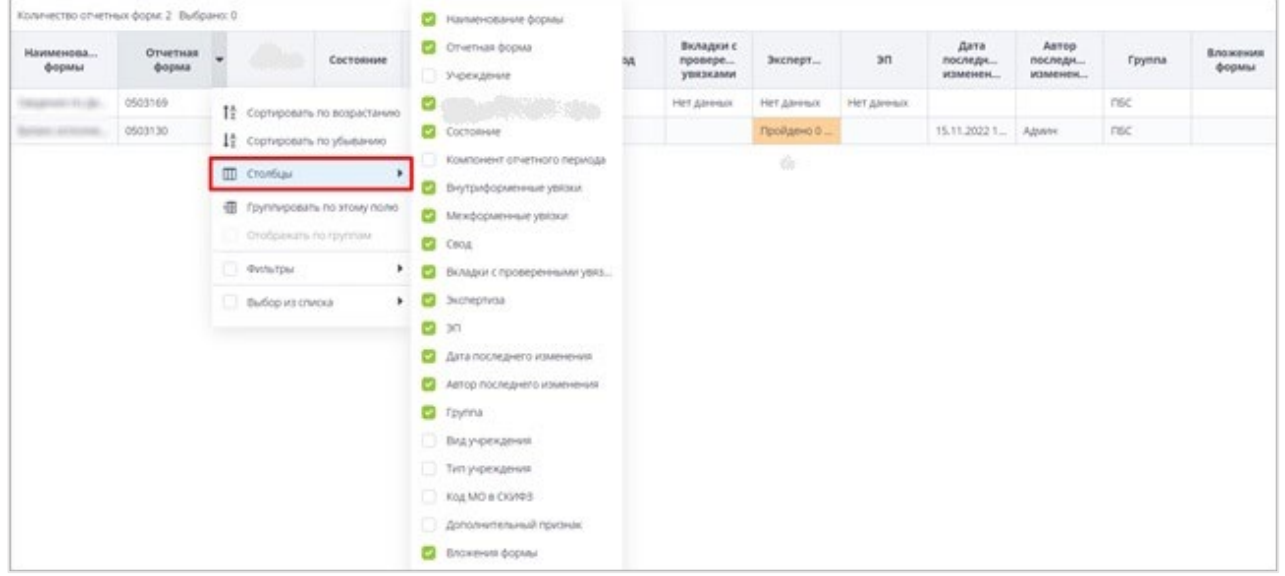

Рисунок 11 Выбор отображаемых/скрываемых столбцов

<span id="page-6-1"></span>3. Группировка записей в таблице – в заголовке столбца, по которому необходимо выполнить группировку, откройте подменю и выберите пункт «Группировать по этому полю». Записи сгруппируются [\(Рисунок](#page-7-0) 12). Для снятия группировки в заголовке столбца, по которому выполнена группировка, откройте подменю и снимите «флажок» в пункте «Отображать по группам»;

|              | Наименование                       | Идентификатор | Группа       | Дата начала<br>действия | Дата окончания<br>действия | Дата последнего<br>изменения | Дата обновления     | Номер версии |
|--------------|------------------------------------|---------------|--------------|-------------------------|----------------------------|------------------------------|---------------------|--------------|
| $\sim$       | Дата начала действия: 01.04.2022   |               |              |                         |                            |                              |                     |              |
|              |                                    | 0503130       | <b>Films</b> | 01.04.2022              | 01.01.2023                 | 25.04.2022 20:45:28          | 14.09.2022 16:13:44 |              |
|              | А Дата начала действия: 01.06.2022 |               |              |                         |                            |                              |                     |              |
|              |                                    | 0503723       |              | 01.06.2022              | 01.01.2023                 | 28.07.2022 16:22:57          | 14.09.2022 16:17:54 |              |
|              | А Дата начала действия: 01.07.2022 |               |              |                         |                            |                              |                     |              |
|              | 1222                               | 0503768       |              | 01.07.2022              | 01.01.2023                 | 30.06.2022 16:58:17          | 14.09.2022 16:19:54 |              |
|              |                                    | 0503169       |              | 01.07.2022              | 01.01.2023                 | 11.04.2022 17:04:07          | 15.09.2022 09:24:14 |              |
| $\checkmark$ | Дата начала действия: 01.10.2022   |               |              | сгруппированные записи  |                            |                              |                     |              |
|              |                                    |               |              |                         |                            |                              |                     |              |

Рисунок 12 Фильтрация по текстовому столбцу

<span id="page-7-0"></span>− столбец с датами – в заголовке столбца, по которому необходимо выполнить фильтрацию, откройте подменю, установите «флажок» в пункте «Фильтры» и в следующем подменю с помощью «флажка» выберите нужное условие. Доступны варианты: «Перед», «После» и «На дату». В открывшемся календаре выберите дату, по которой необходимо выполнить фильтрацию [\(Рисунок](#page-7-1) 13). Также можно задать интервал между датами: для этого выберите даты для двух условий – «После» и «Перед»;

| Наименование | Идентификатор | <b>Группа</b>  | Дата начала<br>действия |    |                          | Дата окончания            | действия            |                            |         |              | Дата последнего<br>изменения | Дата<br>обновления  | Номер версии   |
|--------------|---------------|----------------|-------------------------|----|--------------------------|---------------------------|---------------------|----------------------------|---------|--------------|------------------------------|---------------------|----------------|
|              | 0503110       | -              | 01.01.2020              |    | Ťå                       |                           |                     | Сортировать по возрастанию |         |              | 11:17:23                     | 20.10.2021 11:17:31 | 3              |
|              | 0503769       | 12.9%          | 01.10.2020              |    | $1\frac{A}{2}$           | Сортировать по убыванию   |                     |                            |         |              | 12:23:01                     | 10.06.2022 12:23:02 | $\overline{2}$ |
|              | 0503127       | -              | 01.11.2018              |    | $^{\rm \text{\tiny{m}}}$ | Столбцы                   |                     |                            |         |              | 15:02:14                     | 06.12.2018 12:27:12 |                |
|              | 0503125       |                | 01.01.2019              |    |                          |                           |                     |                            |         |              | 17:43:14                     | 06.03.2019 13:08:47 |                |
|              | 0503775       | <b>SERVICE</b> | 01.01.2019              |    | 囲                        |                           |                     | Группировать по этому полю |         |              | 12:55:15                     | 28.03.2019 10:39:22 |                |
|              | 0503152       |                | 01.01.2019              |    |                          |                           |                     | Отображать по группам      |         |              | 23:26:49                     | 26.12.2018 09:23:09 |                |
|              | 0503161       | 1996           | 01.01.2019              |    |                          | • Фильтры                 |                     |                            |         |              | Перед                        | 19 10:28:14         |                |
|              | 0503368       |                | 01.01.2019              |    |                          |                           |                     |                            |         |              | $\sim$<br>После              | 09:50:01<br>ь       |                |
|              | 0503230       |                | 01.06.2020              |    |                          | Октябрь 2018 ▼            |                     |                            |         | $\mathbf{y}$ |                              | 20 11:00:38<br>٠    |                |
|              | 0503371       |                | 01.01.2019              | Пн | BT<br>2                  | $C_{D}$<br>$\overline{z}$ | 4 <sub>T</sub><br>4 | Пτ<br>5                    | C6<br>6 | Bc<br>7      | На дату                      | 19 17:38:27         |                |
|              | 0503140       | <b>SEC</b>     | 01.01.2019              | 8  | Q                        | 10                        | 11                  | 12                         | 13      | 14           | 1:28:02                      | 16.03.2021 11:28:04 | $\overline{2}$ |
|              | 0503295       |                | 01.01.2019              | 15 | 16                       | 17                        | 18                  | 19                         | 20      | 21           | 17:28:19                     | 11.03.2022 16:05:44 |                |
|              | 0503125       | 36             | 01.01.2019              | 22 | 23                       | 24                        | 25                  | 26                         | 27      | 28           | 18:22:57                     | 12.02.2019 06:41:05 |                |
|              | 0503779       |                | 01.01.2019              | 29 | 30                       | 31                        |                     |                            | 3       | 24           | 1:23:32                      | 21.03.2019 14:25:32 |                |
|              | 0503372       |                | 01.01.2019              |    |                          |                           |                     | 9.                         | 10      | 11           | 10:48:37                     | 27.03.2019 09:51:09 |                |
|              | 539           |                | 01.01.2019              |    |                          |                           |                     |                            |         |              | 09:01:36                     | 24.01.2019 12:05:22 |                |
|              | 0503364       |                | 01.01.2020              |    |                          |                           | Сегодня             |                            |         |              | 08:48:30                     | 24.04.2020 12:09:34 |                |

Рисунок 13 Фильтрация по столбцу с датой

<span id="page-7-1"></span>− числовой столбец – в следующем подменю задайте условия для фильтрации значений. Доступны варианты «больше», «меньше» и «равно» [\(Рисунок](#page-8-0) 14). Например, если необходимо отобрать значения

больше 10, введите это число в поле со знаком  $\geq$ . Также можно задать интервал значений, введя числа в поля «больше» и «меньше».

| Наименов       | Код               | Группа | Дата<br>начала<br>периода | Дата<br>окончания<br>периода | Дата<br>актуально | Тип<br>отчетного<br>периода | Порядок<br>сортировки                             | He<br>используе                          | Заблокиро |
|----------------|-------------------|--------|---------------------------|------------------------------|-------------------|-----------------------------|---------------------------------------------------|------------------------------------------|-----------|
|                |                   |        | 01.10.2019                | 31.10.2019                   |                   | Квартальный                 | 32                                                | <sup>14</sup> Сортировать по возрастанию |           |
|                |                   |        | 01.10.2019                | 31, 10, 2019                 |                   | Квартальный                 | 32                                                | 1 <sup>A</sup> Сортировать по убыванию   |           |
|                |                   |        | 01.01.2020                | 31.01.2020                   |                   | Квартальный                 | 20                                                |                                          |           |
|                |                   |        | 01.01.2020                | 31.01.2020                   |                   | Годовой                     | 31                                                | $^{\rm{m}}$<br>Столбцы                   |           |
|                |                   |        | 01.02.2019                | 28.02.2019                   |                   | Квартальный                 | 20 <sub>2</sub>                                   | 围<br>Группировать по этому полю          |           |
|                |                   |        | 01.05.2019                | 31.05.2019                   |                   | Месячный                    | 36                                                | Отображать по группам                    |           |
|                |                   |        | 01.04.2019                | 30.04.2019                   |                   |                             | $\hat{\phantom{a}}$<br>40<br>$\mathbf{x}$<br>ŵ    | Фильтры                                  |           |
|                |                   |        | 01.04.2019                | 15.04.2019                   |                   |                             | $x \circ$<br>10                                   |                                          |           |
|                |                   |        | 01.06.2019                | 30.06.2019                   |                   | $=$                         | $\hat{\phantom{a}}$<br>Введите число<br>$\ddot{}$ | □                                        |           |
| <b>Kingdom</b> | <b>Discussion</b> |        | 01.06.2019                | 31.12.2019                   |                   | Годовой                     | 36                                                |                                          |           |

Рисунок 14 Фильтрация по числовому столбцу

<span id="page-8-0"></span>− столбец с чекбоксами (полями для установки «флажков») - в заголовке столбца, по которому необходимо выполнить фильтрацию, откройте подменю, установите «флажок» в пункте «Фильтры». В следующем подменю отобразятся два пункта – «Да» и «Нет» [\(Рисунок](#page-8-1) 15). Выберите нужный вариант с помощью «флажка». При выборе варианта «Да» в столбце будут отобраны только поля с «флажками», а при выборе варианта «Нет» - только пустые поля.

| $\begin{bmatrix} 1 \end{bmatrix}$ | C<br>$\mathcal{L}_{\mathcal{F}}$ |                |                      |                             | $\ddot{\sigma}$                                        |
|-----------------------------------|----------------------------------|----------------|----------------------|-----------------------------|--------------------------------------------------------|
|                                   | Наименование                     | Отчетная форма | Дата начала действия | Дата окончания действия     | Используется<br>$\mathbf{v}$                           |
|                                   |                                  | 0503123        | 01.01.2020           | 01.01.2021                  | <sup>1</sup> / <sub>2</sub> Сортировать по возрастанию |
|                                   |                                  | 0503169        | 01.10.2018           | 01.01.2019                  | 1 <sup>A</sup> Сортировать по убыванию                 |
|                                   |                                  | 0503737        | 01.01.2020           | 01.01.2021                  | $\blacksquare$<br>Столбцы                              |
|                                   |                                  | 0503721        | 01.01.2020           | 01.01.2021                  |                                                        |
|                                   |                                  | 0503721        | 01.01.2020           | 01.01.2021                  | 鑩<br>Группировать по этому полю                        |
|                                   |                                  | 0503730        | 01.01.2020           | 01.01.2021                  | Отображать по группам                                  |
|                                   |                                  | 0503730        | 01.01.2020           | 01.01.2021<br>$\Box$ $\Box$ | $\sim$<br>Фильтры                                      |
|                                   |                                  | 0503768        | 01.01.2020           | 01.01.2021                  | Нет                                                    |
|                                   |                                  | 0503723        | 01.01.2020           | 01.01.2021                  |                                                        |
|                                   |                                  | 0503723        | 01.01.2020           | 01.01.2021                  |                                                        |
|                                   |                                  | 0503387        | 01.02.2018           | 01.01.2019                  |                                                        |
|                                   |                                  | 0503317        | 01.10.2014           | 01.01.2015                  |                                                        |
|                                   |                                  | 0503738        | 01.01.2020           | 01.01.2021                  |                                                        |
|                                   |                                  | 0503723        | 01.07.2018           | 01.01.2019                  |                                                        |

Рисунок 15 Фильтрация по столбцам с чекбоксами

<span id="page-8-1"></span>Для того, чтобы сбросить настройки таблицы и вернуть вид по умолчанию,

нажмите на кнопку  $\lfloor$ 

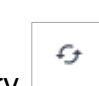

Для того, чтобы обновить таблицу, нажмите на кнопку  $\mathrel{\sqsubseteq}$ 

В Системе предусмотрена выгрузка табличного представления в файл в

формате xlsx при нажатии на кнопку

## <span id="page-9-0"></span>**1.2. Отображение областей формы**

*На форме (*[Рисунок](#page-9-1) 16*) присутствуют области:*

- *1. В данной области отображается информация о дате формирования отчетного периода и информацию на какую дату отчет формируется.*
- *2. В поле «Информация об отчете» представлены подсказки по статусу формы, а также о необходимости совершения определенных действий над формой (информация в данном поле меняется после совершения действий над формой);*

*3. В данной области отображается информация о наименовании компонента отчетного периода, работающего в форме, и о наименовании Отчетного периода.*

<span id="page-9-1"></span>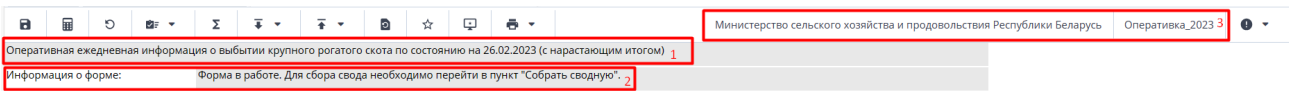

Рисунок 16 Шапка формы

# <span id="page-10-0"></span>**2. Работа с формой МСХП\_Снос**

#### <span id="page-10-1"></span>**2.1. Заполнение отчетной формы МСХП\_Снос сотрудниками организаций, предоставляющими информацию на свод (Роль Исполнитель)**

Специалистам организаций после входа в систему и выбора Списка отчетных форм (как описано в разделе [1](#page-2-0)), представится следующий вид интерфейса [\(Рисунок](#page-10-2) [17](#page-10-2)).

| Главная                                              | Список отчетных форм ×1 |   |                                   |                                        |                                                                   |              |                     |                           |                                    |            |            |                                 |                                  |                             |            |
|------------------------------------------------------|-------------------------|---|-----------------------------------|----------------------------------------|-------------------------------------------------------------------|--------------|---------------------|---------------------------|------------------------------------|------------|------------|---------------------------------|----------------------------------|-----------------------------|------------|
| Отчетный период Э                                    |                         | 胆 | $\odot$                           | 29<br>$-$                              | ದೆ<br>$\mathcal{L}_{\mathcal{F}}$<br>$\mathbf{v}$<br>$\mathbf{v}$ | $\mathbf{C}$ |                     |                           |                                    |            |            |                                 |                                  | Загружать подчиненные       |            |
| МСХП Ежеквартально 202 х ∨                           | $\sim$                  |   |                                   | Количество отчетных форм: 2 Выбрано: 1 |                                                                   |              |                     |                           |                                    |            |            |                                 |                                  |                             |            |
| Цепочка сдачи отчетности 3                           | $\circ$                 |   | Компонент<br>отчетного<br>периода | Наименование<br>формы                  | Отчетная форма Д                                                  | Состояние    | Внутрифор<br>увязки | Межформе<br><b>УВЯЗКИ</b> | Вкладки с<br>проверенн<br>увязками | Экспертиза | эп         | Дата<br>последнего<br>изменения | Автор<br>последнего<br>изменения | <b><i><u>Fpynna</u></i></b> | Вло:<br>фа |
| $\sim$ $\Box$ 1 квартал<br>□ ОАО "Агрокомбинат "Мир" |                         |   | 1 квартал                         | МСХП Кадры                             | МСХП_Кадры                                                        | Пусто        | Нет данных          | Нет данных                | Нет данных                         | Нет данных | Нет данных |                                 |                                  |                             |            |
| $~\vee~$ Пи 2 квартал                                |                         |   | 1 квартал                         | МСХП Снос                              | МСХП_Снос                                                         | Пусто        | Нет данных          | Нет данных                | Нет данных                         | Нет данных | Нет данных |                                 |                                  |                             |            |

Рисунок 17 Окно Списка отчетных форм организаций с ролью Исполнитель

<span id="page-10-2"></span>Перед началом работы необходимо убедиться, что добавлен столбец «Компонент отчетного периода» [\(Рисунок](#page-6-1) 11). «Компонент отчетного периода» — это дата отчета.

На вкладке «Список отчетных форм» (см. 1, [Рисунок](#page-10-2) 17) в разделе «Отчетный период» (см. 2, [Рисунок](#page-10-2) 17) требуется выбрать «МСХП\_Ежеквартально». В Цепочке сдачи отчетности необходимо дважды нажать на квартал для отображения наименования организации (см. 3, [Рисунок](#page-10-2) 17). После нажатия левой кнопкой мыши на наименование организации, в области «Список отчетных форм» (см. 4, [Рисунок](#page-10-2) 17) отобразятся все доступные пользователю отчетные формы.

Необходимо выбрать форму с параметрами:

Столбец «Компонент отчетного периода» = дата отчета. Например, 1 квартал.

Столбец «Отчетная форма» = МСХП\_Снос.

Сортировки и фильтрация столбцов описана в разделе [1.1](#page-4-0)

Открыть отчетную форму можно двойным нажатием левой кнопкой мыши. Отчетная форма открывается в новой вкладке [\(Рисунок](#page-10-3) 18).

| Главная        | Список отчетных форм <b>×</b>                                                                                                    | [МСХП Снос] МСХП Снос × |                                                          |                                                |                                  |
|----------------|----------------------------------------------------------------------------------------------------|-------------------------|----------------------------------------------------------|------------------------------------------------|----------------------------------|
| а              | 匪<br>ক্ৰুত<br>$\overline{+}$<br>O<br>D≣ v                                                                                                    | 一 回<br>G C<br>茶々        | $\overline{\mathbf{r}}$<br>☆<br>$\overline{\phantom{a}}$ |                                                |                                  |
|                | Информация по сносу непригодных и неэксплуатируемых зданий и сооружений сельхозорганизаций, и вовлечение земель в хозяйственный оборот на 02.04.2024 |                         |                                                          |                                                |                                  |
|                | Информация о форме:<br>Форма в работе.                                                                                                    |                         |                                                          |                                                |                                  |
| O              | 畐<br>$\equiv$ $\star$                                                                                                    | C                       |                                                          | $\blacktriangle$ .                             |                                  |
|                | Наименование предприятия                                                                                                    | Наименование области    | Наименование района                                      | Наименование и<br>месторасположение<br>объекта | Кол-во помещений/<br>площадь, га |
| N <sub>2</sub> |                                                                                                    |                         |                                                          |                                                |                                  |
|                |                                                                                                    |                         |                                                          |                                                |                                  |

Рисунок 18 Окно отчетной формы

<span id="page-10-3"></span>Доступно открытие нескольких отчетных форм в отдельных вкладках либо в одной вкладке.

Доступны для заполнения ячейки в столбцах «Наименование и местоположение объекта», «Кол-во помещений/площадь, га», «Фото объекта», «План сноса, гг», «Факт сноса, мм. гг», «Фото площадки после сноса», «Вовлечено в хозоборот земель, га».

Данные в столбцах «Наименование предприятия», «Наименование области», «Наименование района» будут заполнены автоматически при добавлении строки.

Перед началом работы с формой нужно нажать на знак «плюс» (см. 1, [Рисунок](#page-10-3)  [18](#page-10-3)).

|         | После этого отобразится строка, которую нужно заполнить (Рисунок 19).                                                                                |    |                               |  |                  |                         |                      |  |    |   |   |                                         |                     |     |                                                |                                  |              |                         |                         |             |
|---------|----------------------------------------------------------------------------------------------------|----|-------------------------------|--|------------------|-------------------------|----------------------|--|----|---|---|-----------------------------------------|---------------------|-----|------------------------------------------------|----------------------------------|--------------|-------------------------|-------------------------|-------------|
| Главная |                                                                                                    |    | Список отчетных форм <b>×</b> |  |                  | [MCXП Снос] МСХП Снос × |                      |  |    |   |   |                                         |                     |     |                                                |                                  |              |                         |                         |             |
| a.      |                                                                                                    | O. |                               |  | $\overline{4}$ . | $\overline{+}$          | 咸                    |  | ÷. | Ð | ☆ | $\begin{array}{ccc} \hline \end{array}$ | 森々                  | e v |                                                |                                  |              | ОАО "Агрокомбинат "Мир" | МСХП Ежеквартально 2024 | $\bullet$ . |
|         | Информация по сносу непригодных и неэксплуатируемых зданий и сооружений сельхозорганизаций, и вовлечение земель в хозяйственный оборот на 02.04.2024 |    |                               |  |                  |                         |                      |  |    |   |   |                                         |                     |     |                                                |                                  |              |                         |                         |             |
|         | Форма в работе.<br>Информация о форме:                                                                                                    |    |                               |  |                  |                         |                      |  |    |   |   |                                         |                     |     |                                                |                                  |              |                         |                         |             |
| $\circ$ |                                                                                                    |    | Ū.                            |  |                  | $\equiv$ $\star$        | $\circ$              |  |    |   |   |                                         |                     |     | $\sim$                                         |                                  |              |                         | Фиксированные области ▼ | e           |
|         |                                                                                                    |    | Наименование предприятия      |  |                  |                         | Наименование области |  |    |   |   |                                         | Наименование района |     | Наименование и<br>месторасположение<br>объекта | Кол-во помещений/<br>площадь, га | Фото объекта | План сноса гг           | Факт сноса мм.гг        | Фото пло    |
| No      |                                                                                                    |    |                               |  |                  |                         |                      |  |    |   |   |                                         |                     |     |                                                |                                  |              |                         |                         |             |
|         |                                                                                                    |    | ОАО "Агрокомбинат "Мир"       |  |                  | Брестская область       |                      |  |    |   |   | Барановичский район.                    |                     |     |                                                | 0,00                             | $+$          |                         |                         |             |

Рисунок 19 Добавление строки

<span id="page-11-0"></span>Для заполнения требуется кликнуть на выбранное поле и внести данные. В столбцах «Фото объекта», «Фото площадки после сноса» предусмотрено добавление фотографии нажатием на плюс (см. 1, [Рисунок](#page-11-0) 19). Формат вложения должен быть png или jpg, размер файла не более 429,15 Мб [\(Рисунок](#page-11-1) 20).

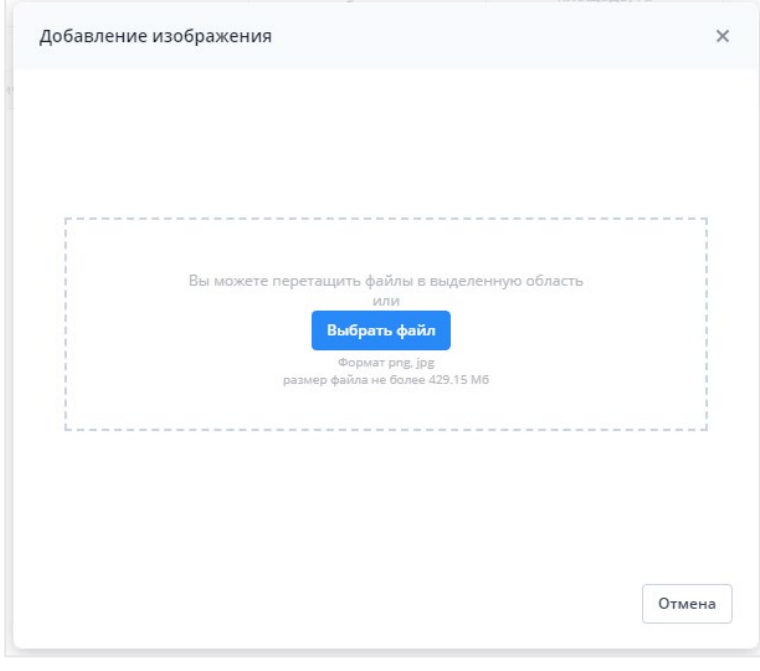

Рисунок 20 Добавление изображения

<span id="page-11-1"></span>В случае возникновения необходимости удаления строки, ее нужно выделить одним нажатием левой кнопки мыши и выбрать «Удалить выделенные строки» (см. 2, [Рисунок](#page-11-1) 20).

Также предусмотрена печатная форма [\(Рисунок](#page-11-2) 21), взаимодействие с которой осуществляется нажатием на кнопку  $\overline{F}$  (см. 2, [Рисунок](#page-10-3) 18) и выбора формы для печати.

| А                          |                     |                                                                                                    |                                             |                                 |               | G                | H                                   |
|----------------------------|---------------------|----------------------------------------------------------------------------------------------------|---------------------------------------------|---------------------------------|---------------|------------------|-------------------------------------|
|                            |                     | Информация по сносу непригодных и неэксплуатируемых зданий и сооружений сельхозорганизаций, и вовлечение земель в хозяйственный оборот на 02.04.2024 |                                             |                                 |               |                  |                                     |
| Наименование области       | Наименование района | Наименование организации                                                                                                    | Наименование и<br>месторасположение объекта | Кол-во<br>помещений/площаль, га | План сноса гг | Факт сноса мм.гг | Вовлечено в хозоборот<br>земель, га |
| 3 Брестская область        | Барановичский район | ОАО "Агрокомбинат "Мир"                                                                                                    |                                             | 0.00                            |               |                  | 0.00                                |
| <b>Bcero</b>               |                     |                                                                                                    |                                             | 0,00                            |               |                  | 0.00                                |
|                            |                     |                                                                                                    |                                             |                                 |               |                  |                                     |
| Информация по сносу зданий |                     |                                                                                                    |                                             |                                 |               |                  |                                     |
|                            | $^{(+)}$            |                                                                                                    |                                             |                                 |               |                  |                                     |

Рисунок 21 Печатная форма

<span id="page-11-2"></span>После выполнения вышеуказанных действий необходимо сохранить и закрыть форму (см. 1, 2, [Рисунок](#page-12-0) 22).

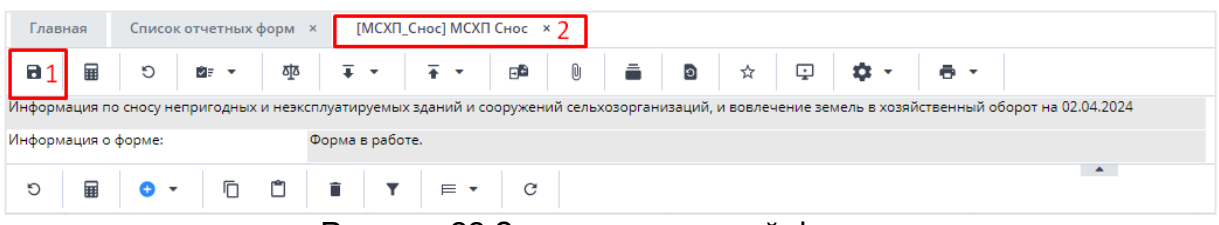

Рисунок 22 Закрытие отчетной формы

<span id="page-12-0"></span>Вышестоящая организация видит формы, заполняемые подчиненными организациями и их состояние. Исполнителю необходимо после заполнения формы перевести ее в состояние «Заполнено». Для этого необходимо на вкладке «Список отчетных форм» выделить строку формы. На панели инструментов нажать на кнопку  $\odot$  -

и выбрать значение состояния «Заполнено» [\(Рисунок](#page-12-1) 23). После чего в графе состояния сменится состояние на «Заполнено» [\(Рисунок](#page-12-2) 24).

| исок отчетных форм <b>×</b>    |   |         |                                   |                       |                                            |                  |                                     |
|--------------------------------|---|---------|-----------------------------------|-----------------------|--------------------------------------------|------------------|-------------------------------------|
| д                              |   | 曲       |                                   | ो∃ च<br>조             | Ũ<br>G<br>e -<br>$\mathbf{L}^{\mathbf{m}}$ | $\overline{+}$ + | ¢°<br>詳々<br>$\overline{\mathbf{v}}$ |
| ально 202<br>$\times$ $\times$ | κ | Количес | Заполнено                         | Выбрано: 1            |                                            |                  |                                     |
| тчетности                      | Q |         | Компонент<br>отчетного<br>периода | паименование<br>формы | Отчетная форма                             | Состояние        | Внутрифор<br>увязки                 |
| окомбинат "Мир"                |   |         | квартал                           | МСХП Кадры            | МСХП_Кадры                                 | Пусто            | Нет данных                          |
|                                |   |         | квартал                           | МСХП Снос             | МСХП Снос                                  | Черновик         | Не проверено                        |
|                                |   |         |                                   |                       |                                            |                  |                                     |

Рисунок 23 Проставление состояния формы

<span id="page-12-1"></span>

| 由 | $\odot$ -                                           | क्ष<br>२∎ प           | $\mathbf{L}^{\mathbf{B}}$<br>G<br>$\bullet$ $\cdot$ | $\mathbb{O}$ | - 乙ャー ネャー ポャー              | 自由 マー<br>£         |  |  |  |  |  |
|---|-----------------------------------------------------|-----------------------|-----------------------------------------------------|--------------|----------------------------|--------------------|--|--|--|--|--|
|   | Количество отчетных форм: 2 Выбрано: 1<br>Компонент |                       |                                                     |              |                            |                    |  |  |  |  |  |
|   | отчетного<br>периода                                | Наименование<br>формы | Отчетная форма                                      | Состояние    | Внутрифор<br><b>УВЯЗКИ</b> | Межформе<br>увязки |  |  |  |  |  |
|   | квартал                                             | МСХП Кадры            | МСХП_Кадры                                          | Пусто        | Нет данных                 | Нет данных         |  |  |  |  |  |
|   | квартал                                             | МСХП Снос             | МСХП Снос                                           | Заполнено    | Не проверено               | Не проверено       |  |  |  |  |  |

Рисунок 24 Смена состояния формы

<span id="page-12-2"></span>*Примечание – Отчетная форма имеет несколько состояний. Изначально форме присвоено состояние «Пусто». После заполнения и сохранения форма переходит в состояние «Черновик». При переводе формы в состояние «Заполнено» форма становится недоступна для внесения изменений.* 

Далее необходимо подписать документ ЭЦП. Для этого выделите форму в состоянии «Заполнено», нажмите на кнопку  $f(x) = x$  и выберите пункт «Подписать форму» [\(Рисунок](#page-13-1) 25).

*Примечание* – *Отчетная форма может быть подписана ЭЦП, если она в состоянии «Заполнено» или выше. При переводе статуса формы в состояние «Черновик» ЭП автоматически удаляется и в столбце «ЭП» выводится состояние «Пусто».*

| Главная<br>Список отчетных форм <b>×</b>            |           |   |                                   |                                        |                |                 |                                                                |                        |                                    |
|-----------------------------------------------------|-----------|---|-----------------------------------|----------------------------------------|----------------|-----------------|----------------------------------------------------------------|------------------------|------------------------------------|
| Отчетный период                                     |           | Þ | $_{\odot}$                        | ক্ৰম<br>ं≡प                            | C<br>e -<br>2월 | U               | đ.<br>$\overline{+}$ $\overline{+}$<br>$\overline{\mathbf{v}}$ | ■ ▼<br>$\mathcal{L}_f$ | C                                  |
| МСХП Ежеквартально 202 × ∨                          | $\forall$ |   |                                   | Количество отчетных форм: 2 Выбрано: 1 |                | Подписать форму |                                                                | Использовать токен     |                                    |
| Цепочка сдачи отчетности                            | $\alpha$  |   | Компонент<br>отчетного<br>периода | Наименование<br>формы                  | Отчетная форма | Состояние       | <b>Security</b><br><u>iniyi iyo </u><br>увя:                   | Использовать id-карту  | Вкладки с<br>проверенн<br>увязками |
| $\sim$ $\Box$<br>1 квартал                          |           |   | квартал                           | МСХП Кадры                             | МСХП Кадры     | Пусто           | Нет данных                                                     | Нет данных             | Нет данных                         |
| Ô.<br>ОАО "Агрокомбинат "Мир"<br>$\vee$ • 2 квартал |           |   | і квартал                         | МСХП Снос                              | МСХП Снос      | Заполнено       | Не проверено                                                   | Не проверено           |                                    |

Рисунок 25 Подписание ЭЦП

<span id="page-13-1"></span>В окне «Список текущих форм» в столбце «ЭП» отобразится значение «Подписан» [\(Рисунок](#page-13-2) 26).

| Главная            | Список отчетных форм <b>×</b> |          |   |                                     |                                        |                                     |           |                              |                    |                                    |            |            |
|--------------------|-------------------------------|----------|---|-------------------------------------|----------------------------------------|-------------------------------------|-----------|------------------------------|--------------------|------------------------------------|------------|------------|
| Отчетный период    |                               |          | ⊞ | $\odot$<br>$\overline{\phantom{a}}$ | 亟<br>ŮЕ<br>۰.                          | Û<br>$\circ$<br>$\mathbf{H}$<br>$-$ | ∠∽        | $\overline{+}$ +<br>a°<br>٠. | G<br>≣r v          | C                                  |            |            |
|                    | МСХП Ежеквартально 202 x ∨    | ۱X       |   |                                     | Количество отчетных форм: 2 Выбрано: 1 |                                     |           |                              |                    |                                    |            |            |
|                    | Цепочка сдачи отчетности      | $\alpha$ |   | Компонент<br>отчетного<br>периода   | Наименование<br>формы                  | Отчетная форма                      | Состояние | Внутрифор<br>увязки          | Межформе<br>увязки | Вкладки с<br>проверенн<br>увязками | Экспертиза | эп         |
| ^ □ 1 квартал      |                               |          |   | квартал                             | МСХП Кадры                             | МСХП_Кадры                          | Пусто     | Нет данных                   | Нет данных         | Нет данных                         | Нет данных | Нет данных |
|                    | □ ОАО "Агрокомбинат "Мир"     |          |   | квартал                             | МСХП Снос                              | МСХП Снос                           | Заполнено | Не проверено                 | Не проверено       |                                    | Нет данных | Подписан   |
| $~\vee~$ 2 квартал |                               |          |   |                                     |                                        |                                     |           |                              |                    |                                    |            |            |

Рисунок 26 Отчетная форма, подписанная ЭЦП

<span id="page-13-2"></span>К отчетным формам, кроме формы в состоянии «Пусто», можно прикрепить вложения для представления пояснений по форме. Действия по прикреплению файла описаны в разделе [3.6.](#page-30-0)

Вышестоящая организация после проверки формы может перевести форму в состояние Черновик. После чего Исполнителю необходимо внести корректировки в файл, перевести фору в состояние Заполнено и повторно подписать файл. Вышестоящая организация также может прикрепить файл с описанием недочетов в форме либо отправить сообщение, которое можно просмотреть в Центре сообщений в АИС «Отчет» и также направить ответное сообщение вышестоящей организации. Описание просмотра сообщений описано в разделе [3.7.](#page-31-0)

#### <span id="page-13-0"></span>**2.2. Заполнение отчетной формы МСХП\_Снос сотрудниками областей и районов, предоставляющими информацию на свод в МСХП и выполняющими сбор показателей от организаций, входящих в их структуру (Роль Контролер)**

Специалистам организаций после входа в систему и выбора Списка отчетных форм (как описано в разделе [1](#page-2-0)), представится следующий вид интерфейса [\(Рисунок](#page-13-3)  [27](#page-13-3)).

| Список отчетных форм ×1<br>Главная                     |     |                                   |                                        |                |           |                    |                   |       |                                   |            |            |                                 |                                  |                       |                      |
|--------------------------------------------------------|-----|-----------------------------------|----------------------------------------|----------------|-----------|--------------------|-------------------|-------|-----------------------------------|------------|------------|---------------------------------|----------------------------------|-----------------------|----------------------|
| Отчетный период 2                                      | lin | P.<br>G                           | $_{\rm c}$                             |                |           |                    |                   |       |                                   |            |            |                                 |                                  | Вагружать подчиненные | $\ddot{\phantom{1}}$ |
| $\mathbf x$<br>МСХП Ежеквартально 202 х ∨              |     |                                   | Количество отчетных форм: 2 Выбрано: 0 |                |           |                    |                   |       |                                   |            |            |                                 |                                  |                       |                      |
| $\alpha$<br>Цепочка сдачи отчетности 2                 |     | Компонент<br>отчетного<br>периода | Наименование<br>формы 4                | Отчетная форма | Состояние | Внутрифо<br>увязки | Межформ<br>увязки | Свод  | Вкладки с<br>проверен<br>увязками | Экспертиза | эп         | Дата<br>последнего<br>изменения | Автор<br>последнего<br>изменения | <b>Fpynna</b>         | Вложения<br>формы    |
| $\sim$ П 1 квартал                                     |     | квартал                           | МСХП Кадры                             | МСХП_Кадры     | Пусто     | Нет данных         | Нет данных        | Пусто | Нет данных                        | Нет данных | Нет данных |                                 |                                  |                       |                      |
| ^ <b>■</b> Барановичский райсельхозпрод                |     |                                   |                                        |                |           |                    |                   |       |                                   |            |            |                                 |                                  |                       |                      |
| □ (Отчет) Колхоз № 2                                   |     | 1 квартал                         | МСХП Снос                              | МСХП_Снос      | Пусто     | Нет данных         | Нет данных        | Пусто | Нет данных                        | Нет данных | Нет данных |                                 |                                  |                       |                      |
| □ ГУ "Барановичская межрайветла<br>□ ЗАО "Щара - Агро" |     |                                   |                                        |                |           |                    |                   |       |                                   |            |            |                                 |                                  |                       |                      |
| □ ОАО "Агрокомбинат "Мир"                              |     |                                   |                                        |                |           |                    |                   |       |                                   |            |            |                                 |                                  |                       |                      |

Рисунок 27 Окно Списка отчетных форм организаций с ролью Контролер

<span id="page-13-3"></span>На вкладке «Список отчетных форм» (см. 1, [Рисунок](#page-13-3) 27) в разделе «Отчетный период» (см. 2, [Рисунок](#page-13-3) 27) требуется выбрать «МСХП\_Ежеквартально». В Цепочке сдачи отчетности необходимо дважды нажать на квартал для отображения

наименования организации (см. 3, [Рисунок](#page-13-3) 27). После нажатия левой кнопкой мыши на наименование организации, в области «Список отчетных форм» (см. 4, [Рисунок](#page-13-3) 27) отобразятся все доступные пользователю отчетные формы.

Необходимо выбрать форму с параметрами:

Столбец «Компонент отчетного периода» = дата отчета. Например, 1 квартал. Столбец «Отчетная форма» = МСХП\_Снос.

Сортировки и фильтрация столбцов описана в разделе [1.1](#page-4-0)

Открыть отчетную форму можно двойным нажатием левой кнопкой мыши. Отчетная форма открывается в новой вкладке [\(Рисунок](#page-14-0) 28).

| Главная                                         | Список отчетных форм <b>×</b>                                                                                                    | [MCXП Снос] МСХП Снос ×                                                                                                    |                     |  |  |  |  |  |  |  |  |  |  |  |
|-------------------------------------------------|----------------------------------------------------------------------------------------------------|----------------------------------------------------------------------------------------------------|---------------------|--|--|--|--|--|--|--|--|--|--|--|
| а                                               | 畐<br>$\overline{+}$<br>O<br>Ø≣ Y                                                                                                    | ▏ <b>D</b> ▏☆▏ <del>U</del> ▏ <del>☆</del> ▼<br>茶っ                                                                                                   | $\approx$ $\cdot$ 2 |  |  |  |  |  |  |  |  |  |  |  |
|                                                 |                                                                                                    | Информация по сносу непригодных и неэксплуатируемых зданий и сооружений сельхозорганизаций, и вовлечение земель в хозяйственный оборот на 08.04.2024 |                     |  |  |  |  |  |  |  |  |  |  |  |
|                                                 | Форма в работе. Для сбора свода необходимо перейти в пункт "Собрать сводную".<br>Информация о форме:                                                                          |                                                                                                    |                     |  |  |  |  |  |  |  |  |  |  |  |
| $\mathbf{A}$ .<br>C<br>$\equiv$<br>$\mathbf{v}$ |                                                                                                    |                                                                                                    |                     |  |  |  |  |  |  |  |  |  |  |  |
|                                                 | Наименование и<br>Кол-во помещений/<br>Наименование области<br>Наименование района<br>Фото объекта<br>Наименование предприятия<br>месторасположение<br>площадь, га<br>объекта |                                                                                                    |                     |  |  |  |  |  |  |  |  |  |  |  |
| N <sub>2</sub>                                  |                                                                                                    |                                                                                                    |                     |  |  |  |  |  |  |  |  |  |  |  |
|                                                 |                                                                                                    |                                                                                                    |                     |  |  |  |  |  |  |  |  |  |  |  |

Рисунок 28 Окно формы для заполнения

<span id="page-14-0"></span>Для формирования сводной на основании представленной информации подчиненных организаций необходимо воспользоваться функцией формирования сводной формы (она доступна только пользователям главных учреждений, принимающих отчетность, роль Контролер). Для сборки сводной формы необходимо

нажать на кнопку «Собрать сводную»  $\left| \frac{1}{x} \right|$  (см 2, [Рисунок](#page-14-0) 28). В появившемся окне есть возможность выбора списка организаций, по которым будет сформирована таблица [\(Рисунок](#page-14-1) 29).

| Список исходных форм |                    |                    |                                 |                     |                   |                  |                                  |  |  |  |  |  |  |
|----------------------|--------------------|--------------------|---------------------------------|---------------------|-------------------|------------------|----------------------------------|--|--|--|--|--|--|
|                      |                    |                    |                                 |                     |                   |                  |                                  |  |  |  |  |  |  |
| Наимено<br>учрежде   | Элемент<br>цепочки | Отчетный<br>период | Компоне<br>отчетного<br>периода | Состояние<br>данных | Внутриф<br>увязки | Межфор<br>увязки | Вкладки с<br>провере<br>увязками |  |  |  |  |  |  |
| ЗАО "Щара -          | ЗАО "Щара -        | МСХП_Ежекв         | 1 квартал                       | Заполнено           | Не проверено      | Не проверено     |                                  |  |  |  |  |  |  |
| ОАО "Агроко          | ОАО "Агроко        | МСХП Ежекв         | 1 квартал                       | Заполнено           | Не проверено      | Не проверено     |                                  |  |  |  |  |  |  |
|                      |                    |                    | 1 квартал                       | Заполнено           | Не проверено      | Не проверено     |                                  |  |  |  |  |  |  |
|                      |                    | ОАО "Столо         | ОАО "Столов   МСХП_Ежекв        |                     |                   |                  |                                  |  |  |  |  |  |  |

Рисунок 29 Формирование сводной таблицы

<span id="page-14-1"></span>После нажатия кнопки «Ок» значения по выбранным организациям будут внесены в отчетную форму [\(Рисунок](#page-14-2) 30). Формирование сводной описано в разделе 3.2. Просмотр истории сборки описан в разделе 3.3

<span id="page-14-2"></span>

|                | Главная |                                                                        | Список отчетных форм |  |                     | [MCXП Снос] МСХП Снос × |     |  |                     |       |         |   |                                                |              |                                  |                                                                                                    |               |                      |  |                              |                         |             |  |
|----------------|---------|------------------------------------------------------------------------|----------------------|--|---------------------|-------------------------|-----|--|---------------------|-------|---------|---|------------------------------------------------|--------------|----------------------------------|----------------------------------------------------------------------------------------------------|---------------|----------------------|--|------------------------------|-------------------------|-------------|--|
|                | а.      | 量<br>$\circ$                                                           | ®e ≁                 |  | 枣                   | $\overline{4}$          | 茶です |  | $\mathbb{R}$<br>க   | a a m | $\circ$ | 含 | Φ                                              | <b>O</b> -   | $-$                              |                                                                                                    |               |                      |  | Барановичский райсельхозпрод | МСХП Ежеквартально 2024 | $\bullet$ . |  |
|                |         |                                                                        |                      |  |                     |                         |     |  |                     |       |         |   |                                                |              |                                  | Информация по сносу непригодных и неэксплуатируемых зданий и сооружений сельхозорганизаций, и вовлечение земель в хозяйственный оборот на 08.04.2024 |               |                      |  |                              |                         |             |  |
|                |         | Информация о форме:                                                    | Свод собран.         |  |                     |                         |     |  |                     |       |         |   |                                                |              |                                  |                                                                                                    |               |                      |  |                              |                         |             |  |
|                |         |                                                                        | $\rightarrow$        |  |                     |                         |     |  |                     |       |         |   |                                                |              |                                  |                                                                                                    |               |                      |  |                              |                         |             |  |
| O              |         | 屇<br>Ů<br>c<br>$\overline{\mathbf{v}}$<br>$E + 1$<br>$\bullet$ $\cdot$ |                      |  |                     |                         |     |  |                     |       |         |   |                                                |              |                                  | Фиксированные области *                                                                                                    |               | $\ddot{\phantom{1}}$ |  |                              |                         |             |  |
|                |         | Наименование области<br>Наименование предприятия                       |                      |  |                     |                         |     |  | Наименование района |       |         |   | Наименование и<br>месторасположение<br>объекта |              | Кол-во помещений/<br>площадь, га | Фото объекта                                                                                                    | План сноса гг | Факт сноса мм.гг     |  | Фото плоц<br>$\epsilon$      |                         |             |  |
| N <sub>2</sub> |         |                                                                        |                      |  |                     |                         |     |  |                     |       |         |   |                                                |              |                                  |                                                                                                    |               |                      |  |                              |                         |             |  |
|                |         | ЗАО "Щара - Arpo"<br>Брестская область                                 |                      |  |                     | Барановичский район     |     |  |                     |       |         |   |                                                |              | 0,00                             |                                                                                                    |               |                      |  |                              |                         |             |  |
|                |         | ОАО "Агрокомбинат "Мир"<br>Брестская область                           |                      |  | Барановичский район |                         |     |  |                     |       |         |   | 0,00                                           | $\mathbf{R}$ |                                  |                                                                                                    |               |                      |  |                              |                         |             |  |
|                |         | ОАО "СтоловичиАгро"<br>Брестская область<br>Барановичский район        |                      |  |                     |                         |     |  |                     |       |         |   |                                                | 0,00         |                                  |                                                                                                    |               |                      |  |                              |                         |             |  |

Рисунок 30 Сводная таблица

Также предусмотрена печатная форма, взаимодействие с которой

осуществляется нажатием на кнопку **(= +** (см. 3, [Рисунок](#page-14-0) 28) и выбора формы для печати

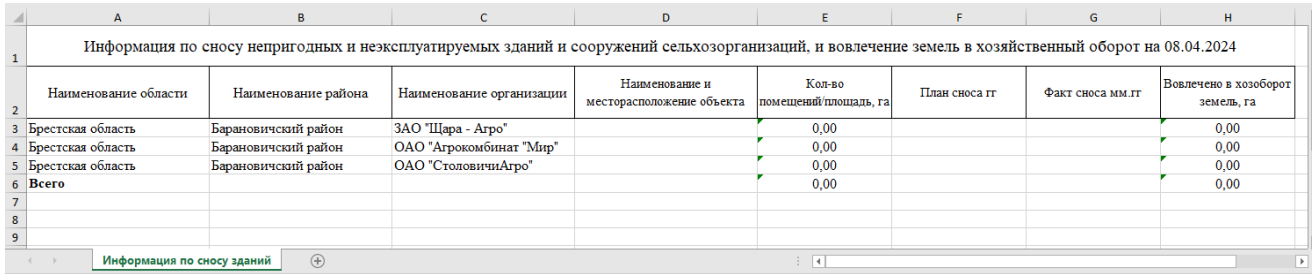

Рисунок 31 Печатная форма роль Контролер

После выполнения вышеуказанных действий необходимо сохранить и закрыть форму (см. 1,2, [Рисунок](#page-15-0) 32).

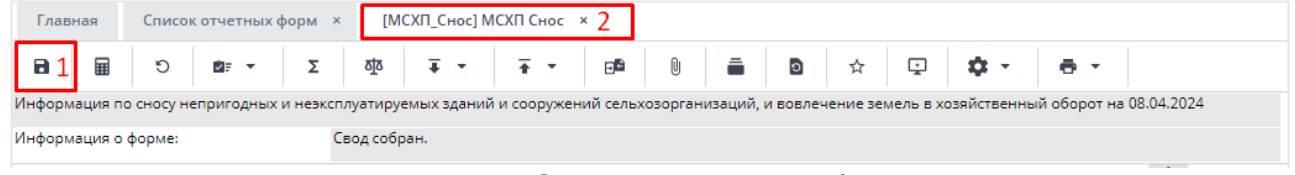

Рисунок 32 Закрытие отчетной формы

<span id="page-15-0"></span>Вышестоящая организация видит формы, заполняемые подчиненными организациями и их состояние. Исполнителю необходимо после заполнения формы перевести ее в состояние «Заполнено». Для этого необходимо на вкладке «Список отчетных форм» выделить строку формы. На панели инструментов нажмите на кнопку  $\odot$  +

и выберите значение состояния «Заполнено» [\(Рисунок](#page-15-1) 33). После чего в графе состояния сменится состояние на «Заполнено» [\(Рисунок](#page-15-2) 34).

| Список отчетных форм <b>×</b><br>Главная         |         |                                   |                              |                         |           |
|--------------------------------------------------|---------|-----------------------------------|------------------------------|-------------------------|-----------|
| Отчетный период                                  | 腘       | $\odot$<br><b>A</b>               | 조<br>ੇ≣ ਯ                    | C<br>e -<br>$2^{\circ}$ | Ũ<br>∓≁   |
| ⋎<br>МСХП Ежеквартально 202<br>$\times$ $\times$ | Количес | Заполнено                         | 2 Выбрано: 1                 |                         |           |
| Q<br>Цепочка сдачи отчетности                    |         | Компонент<br>отчетного<br>периода | <b>Наименование</b><br>формы | Отчетная форма          | Состояние |
| $\land$ $\Box$<br>квартал                        |         |                                   | МСХП Кадры                   | МСХП_Кадры              |           |
| Барановичский райсельхозпрод<br>^ 駒              |         | квартал                           |                              |                         | Пусто     |
| (Отчет) Колхоз № 2                               | ×       | квартал                           | МСХП Снос                    | МСХП Снос               | Черновик  |

Рисунок 33 Проставление состояния формы

<span id="page-15-2"></span><span id="page-15-1"></span>

| Главная         | Список отчетных форм <b>×</b>                    |                                   |                                        |                         |           |                    |                    |        |
|-----------------|--------------------------------------------------|-----------------------------------|----------------------------------------|-------------------------|-----------|--------------------|--------------------|--------|
| Отчетный период |                                                  | ⊪<br>$\odot$ $\cdot$              | 呕<br>२≣ प                              | G<br>$-$<br>$2^{\circ}$ | Ū<br>一乙十一 | 小草 木               | $\alpha$ .<br>îF v | G<br>C |
|                 | Υ<br>МСХП Ежеквартально 202<br>$\times$ $\times$ |                                   | Количество отчетных форм: 2 Выбрано: 1 |                         |           |                    |                    |        |
|                 | Q<br>Цепочка сдачи отчетности                    | Компонент<br>отчетного<br>периода | Наименование<br>формы                  | Отчетная форма          | Состояние | Внутрифо<br>увязки | Межформ<br>увязки  | Свод   |
| ^ □ 1 квартал   | ▲ 駒 Барановичский райсельхозпрод                 | квартал                           | МСХП Кадры                             | МСХП_Кадры              | Пусто     | Нет данных         | Нет данных         | Пусто  |
| A               | (Отчет) Колхоз_№_2                               | і квартал                         | МСХП Снос                              | МСХП Снос               | Заполнено | Не проверено       | Не проверено       | Да     |

Рисунок 34 Смена состояния формы

*Примечание – Отчетная форма имеет несколько состояний. Изначально форме присвоено состояние «Пусто». После заполнения и сохранения форма переходит в состояние «Черновик». При переводе формы в состояние «Заполнено» форма становится недоступна для внесения изменений.*

Далее необходимо подписать документ ЭЦП. Для этого выделите форму в состоянии «Заполнено», нажмите на кнопку  $f(x) = f(x)$  и выберите пункт «Подписать форму» [\(Рисунок](#page-16-0) 35).

*Примечание* – *Отчетная форма может быть подписана ЭЦП, если она в состоянии «Заполнено» или выше. При переводе статуса формы в состояние «Черновик» ЭП автоматически удаляется и в столбце «ЭП» выводится состояние «Пусто».*

| 鼬 | $\odot$ -                              | ক্ৰ<br>ं≣ प           | $\circledcirc$<br>꼭<br>e - | Ũ            | ದೆ<br>I v          | î⊧ v<br>$\cdot$                             | G<br>C |                                   |            |
|---|----------------------------------------|-----------------------|----------------------------|--------------|--------------------|---------------------------------------------|--------|-----------------------------------|------------|
|   | Количество отчетных форм: 2 Выбрано: 1 |                       |                            |              |                    |                                             |        |                                   |            |
|   | Компонент<br>отчетного<br>периода      | Наименование<br>формы | Отчетная форма             | Состояние    | Внутрифо<br>увязки | Использовать токен<br>Использовать id-карту | Свод   | Вкладки с<br>проверен<br>увязками | Экспертиза |
|   | квартал                                | МСХП Кадры            | МСХП Кадры                 | Пусто        | Нет данных         | Нет данных                                  | Пусто  | Нет данных                        | Нет данных |
|   | МСХП Снос<br>МСХП Снос<br>квартал      |                       | Заполнено                  | Не проверено | Не проверено       | Да                                          |        | Нет данных                        |            |

Рисунок 35 Подписание ЭЦП

<span id="page-16-0"></span>В окне «Список текущих форм» в столбце «ЭП» отобразится значение «Подписан» [\(Рисунок](#page-16-1) 36).

| 勖 | $_{\odot}$ .                                                                                               | ठाूठ<br>ਮੇ≡ ⊽ | $\mathcal G$<br>$2^{\circ}$<br>$\bullet$ $\cdot$<br>Û | ヱ・    | ದೆ.∽<br>$\overline{+}$ $\overline{+}$ | 作っ<br>$\epsilon$ | C          |            |            |  |  |  |  |
|---|----------------------------------------------------------------------------------------------------|---------------|-------------------------------------------------------|-------|---------------------------------------|------------------|------------|------------|------------|--|--|--|--|
|   | Количество отчетных форм: 2 Выбрано: 1                                                                     |               |                                                       |       |                                       |                  |            |            |            |  |  |  |  |
|   | Компонент<br>отчетного<br>периода                                                                          | Экспертиза    | эп                                                    |       |                                       |                  |            |            |            |  |  |  |  |
|   | квартал                                                                                                    | МСХП Кадры    | МСХП_Кадры                                            | Пусто | Нет данных                            | Нет данных       | Нет данных | Нет данных | Нет данных |  |  |  |  |
|   | МСХП Снос<br>МСХП Снос<br>Подписан<br>Заполнено<br>Нет данных<br>Не проверено<br>Не проверено<br>1 квартал |               |                                                       |       |                                       |                  |            |            |            |  |  |  |  |

Рисунок 36 Отчетная форма, подписанная ЭЦП

<span id="page-16-1"></span>К отчетным формам, кроме формы в состоянии «Пусто», можно прикрепить вложения для представления пояснений по форме. Действия по прикреплению файла описаны в разделе [3.6.](#page-30-0)

Вышестоящая организация после проверки формы может перевести форму в состояние Черновик. После чего необходимо внести корректировки в файл, перевести форму в состояние Заполнено и повторно подписать файл. Вышестоящая организация также может прикрепить файл с описанием недочетов в форме либо отправить сообщение, которое можно просмотреть в Центре сообщений в АИС «Отчет» и также направить ответное сообщение вышестоящей организации. Описание просмотра сообщений описано в разделе [3.7.](#page-31-0)

## <span id="page-17-0"></span>**2.3. Формирование отчетной формы МСХП\_Снос сотрудниками МСХП**

Специалистам организаций после входя в систему и выбора Списка отчетных форм (как описано в разделе [1](#page-2-0)), представится следующий вид интерфейса [\(Рисунок](#page-17-1)  [37](#page-17-1)).

| Главная<br>Список отчетных форм х 2                                    |   |                                   |                                        |                |           |                           |                   |                             |                                   |            |            |                                 |                                  |                       |                   |
|------------------------------------------------------------------------|---|-----------------------------------|----------------------------------------|----------------|-----------|---------------------------|-------------------|-----------------------------|-----------------------------------|------------|------------|---------------------------------|----------------------------------|-----------------------|-------------------|
| Отчетный период 7                                                      | ▦ | E<br>$\epsilon$                   | $\mathbf{C}$                           |                |           |                           |                   |                             |                                   |            |            |                                 |                                  | Загружать подчиненные |                   |
| $\sqrt{2}$<br>МСХП Ежеквартально 202 × ∨                               |   |                                   | Количество отчетных форм: 2 Выбрано: 0 |                |           |                           |                   |                             |                                   |            |            |                                 |                                  |                       |                   |
| $\alpha$<br>Цепочка сдачи отчетности 2                                 |   | Компонент<br>отчетного<br>периода | Наименование<br>формы Д                | Отчетная форма | Состояние | Внутрифо<br><b>УВЯЗКИ</b> | Межформ<br>увязки | Свод                        | Вкладки с<br>проверен<br>увязками | Экспертиза | эп         | Дата<br>последнего<br>изменения | Автор<br>последнего<br>изменения | <b>Fpynna</b>         | Влож<br>$\phi$ or |
| $\land$ П 1 квартал<br>→ <del>m</del> Министерство сельского хозяйства |   | 1 квартал                         | МСХП Кадры                             | МСХП_Кадры     | Пусто     | Нет данных                | Нет данных        | Пусто                       | Нет данных                        | Нет данных | Нет данных |                                 |                                  |                       |                   |
| $\frac{1}{2}$ 2 квартал                                                |   | 1 квартал                         | МСХП Снос                              | МСХП_Снос      | Пусто     | Нет данных                | Нет данных        | <b><i><u>ITycro</u></i></b> | Нет данных                        | Нет данных | Нет данных |                                 |                                  |                       |                   |

Рисунок 37 Окно Списка отчетных форм

<span id="page-17-1"></span>На вкладке «Список отчетных форм» (см. 1, [Рисунок](#page-17-1) 37) в разделе «Отчетный период» (см. 2, [Рисунок](#page-17-1) 37) требуется выбрать «МСХП\_Ежеквартально». В Цепочке сдачи отчетности необходимо дважды нажать на квартал для отображения наименования организации (см. 3, [Рисунок](#page-17-1) 37). После нажатия левой кнопкой мыши на наименование организации, в области «Список отчетных форм» (см. 4, [Рисунок](#page-17-1) 37) отобразятся все доступные пользователю отчетные формы.

Необходимо выбрать форму с параметрами:

Столбец «Компонент отчетного периода» = дата отчета. Например, 1 квартал. Столбец «Отчетная форма» = МСХП\_Снос.

Сортировки и фильтрация столбцов описана в разделе [1.1](#page-4-0)

Открыть отчетную форму можно двойным нажатием левой кнопкой мыши. Отчетная форма открывается в новой вкладке [\(Рисунок](#page-17-2) 38).

| <b>авная</b>     | Список отчетных форм                             |                                          |  |  |  | [MCXП_Снос] МСХП Снос × |  |                                                |                                                                               |              |                                                                                                    |                  |  |                                                                       |                        |
|------------------|--------------------------------------------------|------------------------------------------|--|--|--|-------------------------|--|------------------------------------------------|-------------------------------------------------------------------------------|--------------|----------------------------------------------------------------------------------------------------|------------------|--|-----------------------------------------------------------------------|------------------------|
|                  |                                                  |                                          |  |  |  |                         |  |                                                |                                                                               |              |                                                                                                    |                  |  | Министерство сельского хозяйства и продовольствия Республики Беларусь | МСХП Ежеквартально 202 |
|                  |                                                  |                                          |  |  |  |                         |  |                                                |                                                                               |              | рмация по сносу непригодных и неэксплуатируемых зданий и сооружений сельхозорганизаций, и вовлечение земель в хозяйственный оборот на 08.04.2024 |                  |  |                                                                       |                        |
| прмация о форме: |                                                  |                                          |  |  |  |                         |  |                                                | Форма в работе. Для сбора свода необходимо перейти в пункт "Собрать сводную". |              |                                                                                                    |                  |  |                                                                       |                        |
|                  | $\mathbb{Z}$                                     | $\mathbf{Y}$ $\equiv$ $\mathbf{Y}$ $\in$ |  |  |  |                         |  |                                                |                                                                               |              | $\sim$                                                                                                    |                  |  |                                                                       | Фиксированные област   |
|                  | Наименование области<br>Наименование предприятия |                                          |  |  |  | Наименование района     |  | Наименование и<br>месторасположение<br>объекта | Кол-во помешений/<br>площадь, га                                              | Фото объекта | План сноса гг                                                                                                    | Факт сноса мм.гг |  |                                                                       |                        |
|                  |                                                  |                                          |  |  |  |                         |  |                                                |                                                                               |              |                                                                                                    |                  |  |                                                                       |                        |
|                  |                                                  |                                          |  |  |  |                         |  |                                                |                                                                               |              |                                                                                                    |                  |  |                                                                       |                        |

Рисунок 38 Окно формы для заполнения

<span id="page-17-2"></span>Для формирования сводной на основании представленной информации подчиненных организаций необходимо воспользоваться функцией формирования сводной формы (она доступна только пользователям главных учреждений, принимающих отчетность, роль Контролер). Для сборки сводной формы необходимо

нажать на кнопку «Собрать сводную» (см 1, [Рисунок](#page-17-2) 38). В появившемся окне есть возможность выбора списка организаций, по которым будет сформирована таблица [\(Рисунок](#page-17-3) 39).

|   | Список исходных форм |                    |                    |                                 |                     |                   |                  |                                  |  |
|---|----------------------|--------------------|--------------------|---------------------------------|---------------------|-------------------|------------------|----------------------------------|--|
| C |                      |                    |                    |                                 |                     |                   |                  |                                  |  |
|   | Наимено<br>учрежде   | Элемент<br>цепочки | Отчетный<br>период | Компоне<br>отчетного<br>периода | Состояние<br>данных | Внутриф<br>увязки | Межфор<br>увязки | Вкладки с<br>провере<br>увязками |  |
| ⊵ | <b>КСХП Брестс</b>   | КСХП Брестс        | МСХП Ежекв         | 1 квартал                       | Заполнено           | Не проверено      | Не проверено     |                                  |  |
| ⊵ | КСХП Гродн           | КСХП Гродне        | МСХП_Ежекв         | 1_квартал                       | Заполнено           | Не проверено      | Не проверено     |                                  |  |

<span id="page-17-3"></span>Рисунок 39 Формирование сводной таблицы

После нажатия кнопки «Ок» значения по выбранным организациям будут внесены в отчетную форму [\(Рисунок](#page-18-0) 40). Формирование сводной описано в разделе 3.2. Просмотр истории сборки описан в разделе 3.3.

| Главная        | Список отчетных форм                | [MCXП Снос] MCXП Снос ×                                                                                                    |                                                           |                                                |                                  |                       |                                                                       |                         |                 |
|----------------|-------------------------------------|----------------------------------------------------------------------------------------------------|-----------------------------------------------------------|------------------------------------------------|----------------------------------|-----------------------|-----------------------------------------------------------------------|-------------------------|-----------------|
| $\mathbf{a}$   | 量<br>aja<br>$\circ$<br>Σ.<br>2⊧ ▼   | $\theta$<br>$\overline{+}$<br>$\overline{\bullet}$<br>凾<br>$\mathbf{r}$                                                                              | $\overline{\mathbb{Q}}$<br>÷.<br>o<br>$\mathcal{L}$<br>a- | $-$                                            |                                  |                       | Министерство сельского хозяйства и продовольствия Республики Беларусь | МСХП Ежеквартально 2024 | $\bullet$ .     |
|                |                                     | Информация по сносу непригодных и неэксплуатируемых зданий и сооружений сельхозорганизаций, и вовлечение земель в хозяйственный оборот на 08.04.2024 |                                                           |                                                |                                  |                       |                                                                       |                         |                 |
|                | Информация о форме:<br>Свод собран. |                                                                                                    |                                                           |                                                |                                  |                       |                                                                       |                         |                 |
| $\bullet$ .    | Ů<br>c<br>肩<br>$\cdot$              |                                                                                                    |                                                           | $\rightarrow$                                  |                                  |                       |                                                                       | Фиксированные области * | ÷.              |
|                | Наименование предприятия            | Наименование области                                                                                                    | Наименование района                                       | Наименование и<br>месторасположение<br>объекта | Кол-во помещений/<br>площадь, га | Фото объекта          | План сноса гг                                                         | Факт сноса мм.гг        | Фото плоц<br>C1 |
| N <sub>2</sub> |                                     |                                                                                                    |                                                           |                                                |                                  |                       |                                                                       |                         |                 |
|                | ЗАО "Щара - Arpo"                   | Брестская область                                                                                                    | Барановичский район                                       |                                                | 0,00                             |                       |                                                                       |                         |                 |
|                | ОАО "Агрокомбинат "Мир"             | Брестская область                                                                                                    | Барановичский район                                       |                                                | 0,00                             | $\blacksquare$<br>. . |                                                                       |                         |                 |
|                | ОАО "СтоловичиАгро"                 | Брестская область                                                                                                    | Барановичский район                                       |                                                | 0,00                             |                       |                                                                       |                         |                 |
|                | Берестовицкий райсельхозпрод        | Гродненская область                                                                                                    | Берестовицкий район                                       |                                                | 0.00                             |                       |                                                                       |                         |                 |

Рисунок 40 Сводная таблица

<span id="page-18-0"></span>Также предусмотрены печатные формы, взаимодействие с которыми осуществляется нажатием на кнопку  $\boxed{6}$  + (см. 2, [Рисунок](#page-17-2) 38) и выбора формы для печати.

В форме предусмотрены 2 печатные формы: «Свод по Республике» и «Печатная форма» [\(Рисунок](#page-18-1) 41).

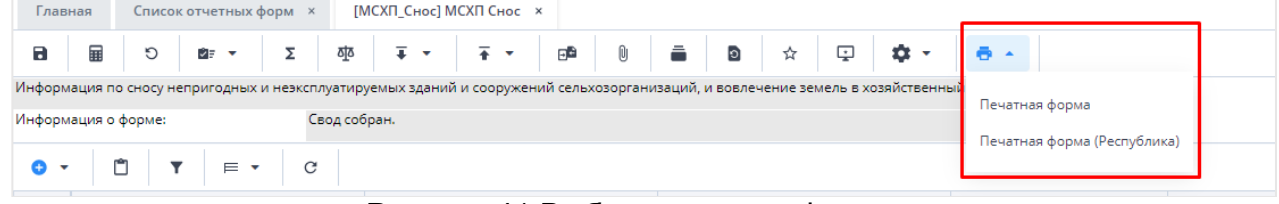

#### Рисунок 41 Выбор печатных форм

<span id="page-18-1"></span>Печатные формы представлены на рисунках ниже.

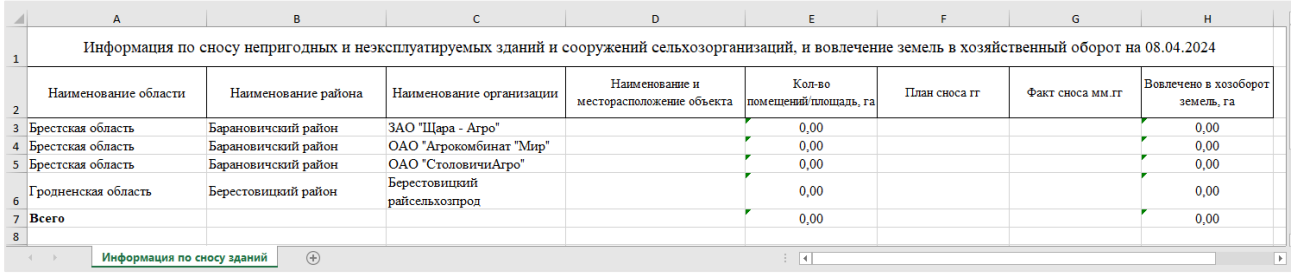

#### Рисунок 42 Печатная форма

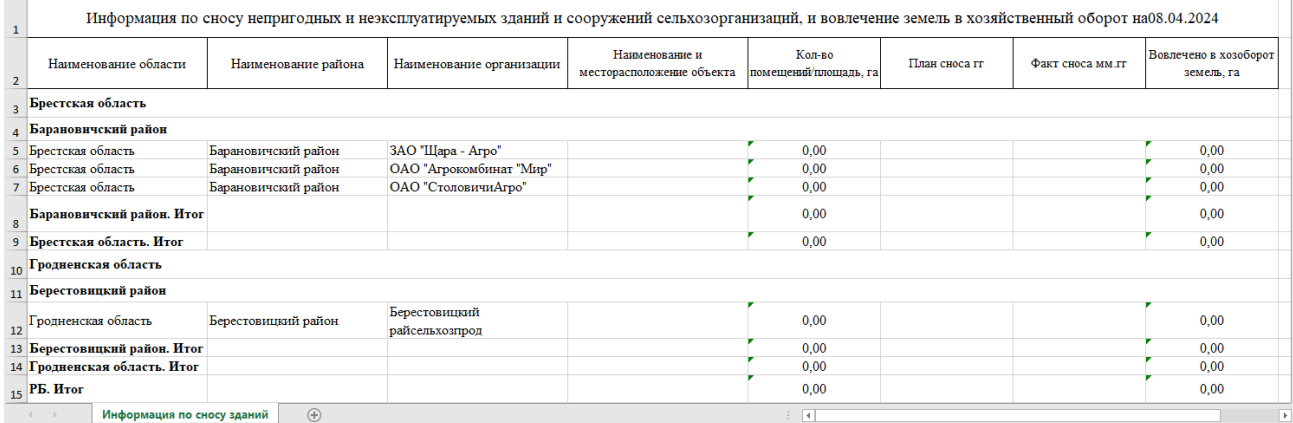

Рисунок 43 Свод по республике

После выполнения вышеуказанных действий необходимо сохранить и закрыть форму (см. 1, 2, [Рисунок](#page-19-0) 44).

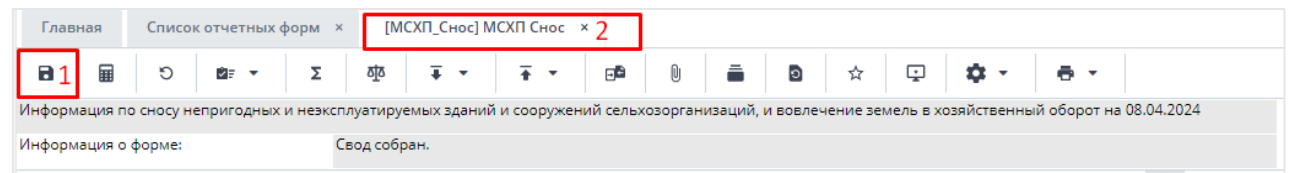

Рисунок 44 Закрытие отчетной формы

<span id="page-19-0"></span>После заполнения формы ее нужно перевести в состояние «Заполнено». Для этого необходимо на вкладке «Список отчетных форм» выделить строку формы. На

 $\odot$  + панели инструментов нажмите на кнопку  $\Box$  и выберите значение состояния «Заполнено» [\(Рисунок](#page-19-1) 45). После чего в графе состояния сменится состояние на «Заполнено» [\(Рисунок](#page-19-2) 46).

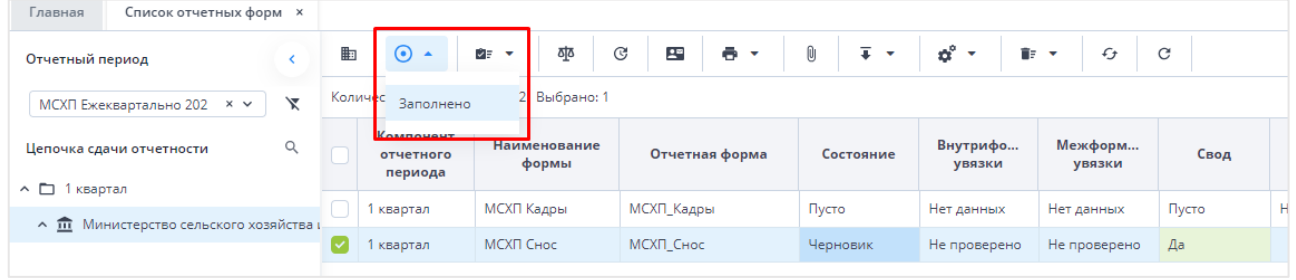

Рисунок 45 Проставление состояния формы

<span id="page-19-1"></span>

| Главная<br>Список отчетных форм <b>×</b>                       |    |                                   |                                        |                            |                   |                    |                           |                    |
|----------------------------------------------------------------|----|-----------------------------------|----------------------------------------|----------------------------|-------------------|--------------------|---------------------------|--------------------|
| Отчетный период                                                | 曲  | $\odot$ -                         | 조<br>⊅≡क                               | C<br>e -<br>$\mathbb{R}^n$ | Ū<br>- 乙 マー (平) マ |                    | $\alpha^{\circ}$ .<br>■ ▼ | G<br>$\mathcal{C}$ |
| ⋎<br>МСХП Ежеквартально 202 × ∨                                |    |                                   | Количество отчетных форм: 2 Выбрано: 1 |                            |                   |                    |                           |                    |
| Q<br>Цепочка сдачи отчетности                                  |    | Компонент<br>отчетного<br>периода | Наименование<br>формы                  | Отчетная форма             | Состояние         | Внутрифо<br>увязки | Межформ<br>увязки         | Свод               |
| ^ □ 1 квартал<br>▲ <b>m</b> Министерство сельского хозяйства н |    | квартал                           | МСХП Кадры                             | МСХП_Кадры                 | Пусто             | Нет данных         | Нет данных                | Пусто              |
|                                                                | lv | 1 квартал                         | МСХП Снос                              | МСХП Снос                  | Заполнено         | Не проверено       | Не проверено              | Да                 |

Рисунок 46 Смена состояния формы

<span id="page-19-2"></span>*Примечание – Отчетная форма имеет несколько состояний. Изначально форме присвоено состояние «Пусто». После заполнения и сохранения форма переходит в состояние «Черновик». При переводе формы в состояние «Заполнено» форма становится недоступна для внесения изменений.* 

Далее необходимо подписать документ ЭЦП. Для этого выделите форму в состоянии «Заполнено», нажмите на кнопку $\leq$  и выберите пункт «Подписать форму» [\(Рисунок](#page-20-0) 47).

*Примечание* – *Отчетная форма может быть подписана ЭЦП, если она в состоянии «Заполнено» или выше. При переводе статуса формы в состояние «Черновик» ЭП автоматически удаляется и в столбце «ЭП» выводится состояние «Пусто».*

| Главная<br>Список отчетных форм <b>×</b>    |              |                                                                                   |                                   |                       |                                         |       |           |                           |                               |       |   |  |  |
|---------------------------------------------|--------------|-----------------------------------------------------------------------------------|-----------------------------------|-----------------------|-----------------------------------------|-------|-----------|---------------------------|-------------------------------|-------|---|--|--|
| Отчетный период                             |              | Đ                                                                                 | $\odot$ -                         | 조<br>ਅੋਡ ਵ            | $\mathcal{C}$<br>$\bullet$ $\cdot$<br>모 | Ũ     |           | $\overline{+}$            | ô.<br>îF v<br>$\mathbf \cdot$ | £     | C |  |  |
| МСХП Ежеквартально 202<br>$\times$ $\times$ | $\checkmark$ | Количество отчетных форм: 2 Выбрано: 1<br>Подписать форму ▶<br>Использовать токен |                                   |                       |                                         |       |           |                           |                               |       |   |  |  |
| Цепочка сдачи отчетности<br>^ □ 1 квартал   | $\alpha$     |                                                                                   | Компонент<br>отчетного<br>периода | Наименование<br>формы | Отчетная форма                          |       | Состояние | Внутрифо<br><b>УВЯЗКИ</b> | Использовать id-карту         | Свод  |   |  |  |
| ^ 11 Министерство сельского хозяйства і     |              |                                                                                   | квартал                           | МСХП Кадры            | МСХП Кадры                              | Пусто |           | Нет данных                | Нет данных                    | Пусто |   |  |  |
|                                             |              |                                                                                   | і квартал                         | МСХП Снос             | МСХП Снос                               |       | Заполнено | Не проверено              | Не проверено                  | Да    |   |  |  |

Рисунок 47 Подписание ЭЦП

<span id="page-20-0"></span>В окне «Список текущих форм» в столбце «ЭП» отобразится значение «Подписан» [\(Рисунок](#page-20-1) 48).

| ē<br>2 <sup>o</sup><br>$\overline{\phantom{a}}$ | ಥೆ -<br>Û<br>$\overline{+}$ $\overline{+}$<br>ビー<br>G<br>G<br>Загружать подчиненные |                  |       |                                  |            |            |                            |                             |                 |  |  |  |  |  |  |
|-------------------------------------------------|-------------------------------------------------------------------------------------|------------------|-------|----------------------------------|------------|------------|----------------------------|-----------------------------|-----------------|--|--|--|--|--|--|
| Состояние                                       | Внутриф<br>увязки                                                                   | Межфор<br>увязки | Свод  | Вкладки с<br>провере<br>увязками | Эксперт    | эп         | Дата<br>последн<br>изменен | Автор<br>последн<br>изменен | Гp <sub>1</sub> |  |  |  |  |  |  |
| Черновик                                        | Не провере                                                                          | Не провере       | Пусто |                                  | Нет данных |            | 22.07.2022 1               |                             |                 |  |  |  |  |  |  |
| Заполнено                                       | Не провере                                                                          | Не провере       | Пусто |                                  | Нет данных | Подписан   | 17.11.2022 0               |                             |                 |  |  |  |  |  |  |
| Пусто                                           | Нет данных                                                                          | Нет данных       | Пусто | Нет данных                       | Нет данных | Нет данных |                            |                             |                 |  |  |  |  |  |  |
|                                                 |                                                                                     |                  |       |                                  |            |            |                            |                             |                 |  |  |  |  |  |  |

Рисунок 48 Отчетная форма, подписанная ЭЦП

<span id="page-20-1"></span>К отчетным формам, кроме формы в состоянии «Пусто», можно прикрепить вложения для представления пояснений по форме. Действия по прикреплению файла описаны в разделе [3.6.](#page-30-0)

Вышестоящая организация после проверки формы может перевести форму в состояние Черновик. После чего Исполнителю необходимо внести корректировки в файл, перевести фору в состояние Заполнено и повторно подписать файл. Вышестоящая организация также может прикрепить файл с описанием недочетов в форме либо отправить сообщение, которое можно просмотреть в Центре сообщений в АИС «Отчет» и также направить ответное сообщение вышестоящей организации. Описание просмотра сообщений описано в разделе [3.7.](#page-31-0)

## <span id="page-21-0"></span>**3. Общее описание заполнения форм**

## <span id="page-21-1"></span>**3.1. Заполнение таблиц отчетной формы**

Большинство вкладок отчетных форм содержит либо статическую таблицу формы (количество столбцов и строк в таблице фиксировано), либо динамическую таблицу формы (количество строк может изменяться). Управление формами осуществляется из верхнего меню [\(Рисунок](#page-21-2) 50).

Ячейки в отчетных формах бывают нескольких видов [\(Рисунок](#page-21-3) 49):

- − редактируемые ячейки (1) поля ввода данных;
- − обязательные ячейки ячейки оранжевого цвета обязательны для заполнения [\(Рисунок](#page-21-3) 49);
- − нередактируемые ячейки (2) ячейки белого цвета недоступны для заполнения;
- − автоблоки (3) ячейки, содержащие формулы, арифметическое выражение, которое используется для автоматического вычисления значения одной ячейки формы на основе значений других ячеек той же отчетной формы. Данные в автоблоках не вводятся, а высчитываются на основании других данных таблицы согласно введенной формуле. Автоблоки выделены в таблице синим цветом.

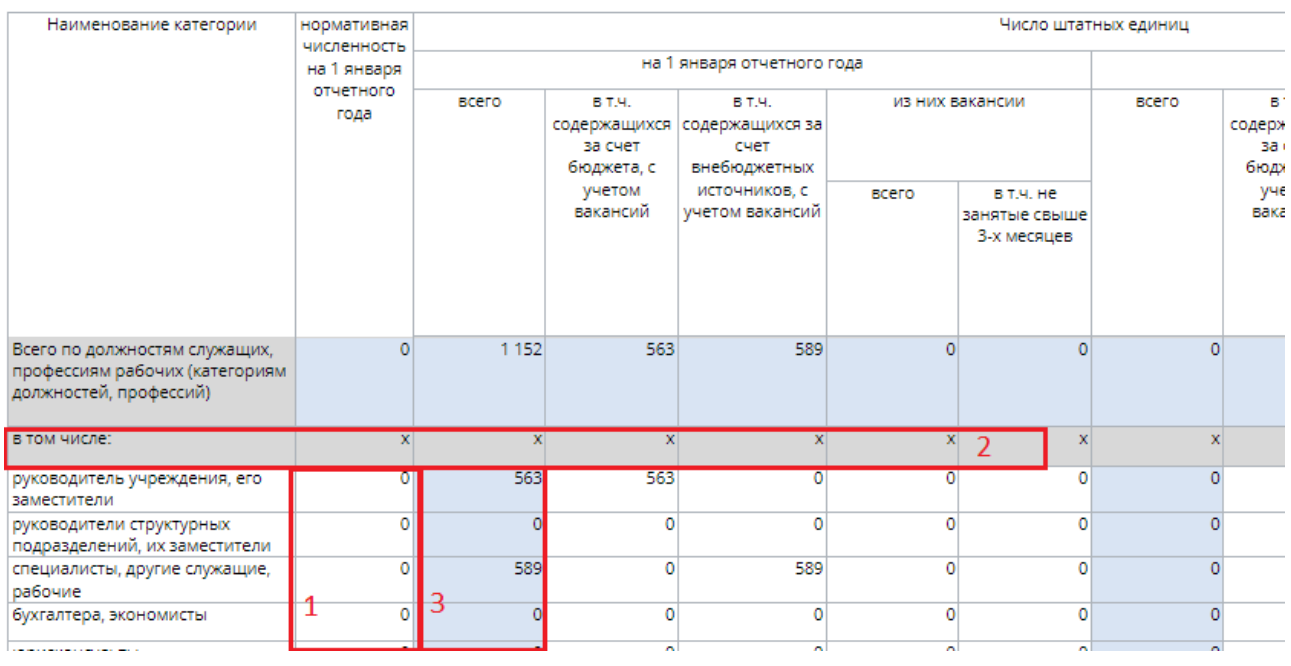

Рисунок 49 Окно просмотра отчетной формы. Таблица формы

<span id="page-21-3"></span><span id="page-21-2"></span>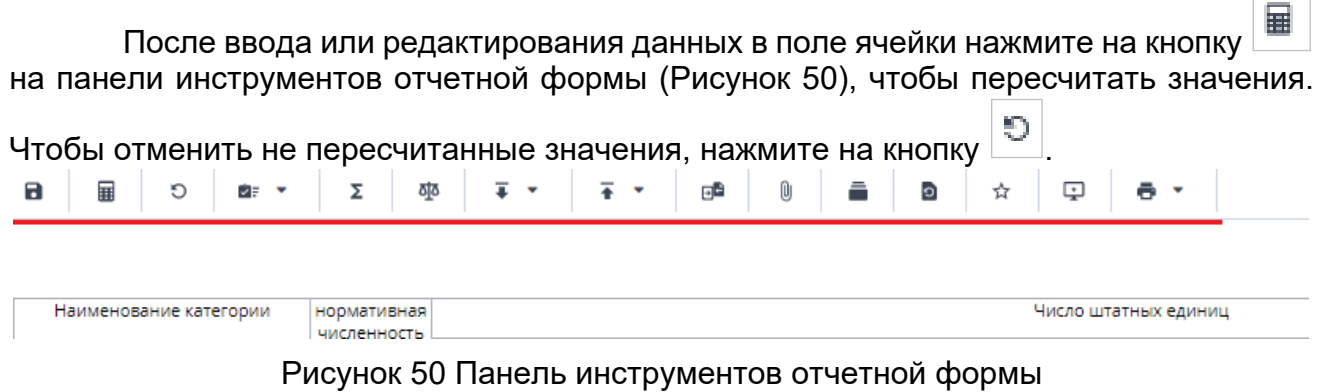

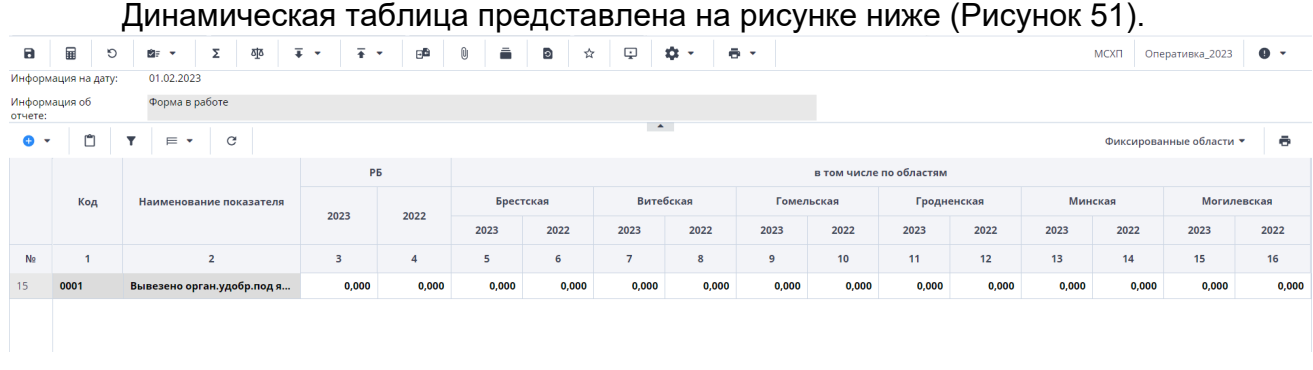

#### Рисунок 51 Динамическая таблица

<span id="page-22-0"></span>Редактирование динамических таблиц (см. [Рисунок](#page-21-2) 50) осуществляется при помощи панели инструментов, расположенной над таблицей.

Для динамической таблицы могут быть доступны следующие кнопки:

- − добавление одной строки в таблицу;
- / «Добавить несколько строк» добавление нескольких строк в таблицу;
- − копирование выделенных строк в буфер обмена. Кнопка не отображается при отсутствии строк в таблице;
- <u>□</u><br>— вставка строк из буфера обмена;
- − удаление выделенной строки. Кнопка не отображается при отсутствии строк в таблице;
- − отбор. Описание см. ниже;

− – выполнение над строками следующих действий:

- − «Свернуть строки» сворачивание строки по ключевым столбцам;
- − «Дублировать выделенные» дублирование выделенных строк.
- − возвращение настроек по умолчанию;
- − «Фиксированные области/ Закрепить» закрепление столбца. Он станет видимым при прокрутке таблицы по горизонтали;
- − «Фиксированные области/ Открепить» открепление столбца;
- − «Применить» применение и сохранение изменений;
- «Применить и закрыть» применение, сохранение изменений и закрытие вкладки или окна с субтаблицей;
- − «Отмена» закрытие вкладки или окна с субтаблицей. В открывшемся окне подтверждения действия нажмите на кнопку «Да», чтобы сохранить изменения перед закрытием. Нажмите на кнопку «Нет», чтобы закрыть субтаблицу без сохранения изменений, или кнопку «Отмена», чтобы отменить действие.

На панели инструментов динамической таблицы доступна фильтрация при

нажатии на кнопку  $\boxed{\mathsf{T}}$ 

*Примечание – Чтобы использовать фильтр, добавьте строки в таблицу.* Откроется окно «Отбор». При необходимости нажмите на левую кнопку, в которой выводится наименование условного оператора. Откроется подменю выбора оператора [\(Рисунок](#page-23-0) 52). Нажмите на выбранный пункт левой кнопкой мыши. С помощью этой кнопки можно установить или дополнительно добавить оператор «И» или «ИЛИ», добавить условие или очистить выводимые в окне значения.

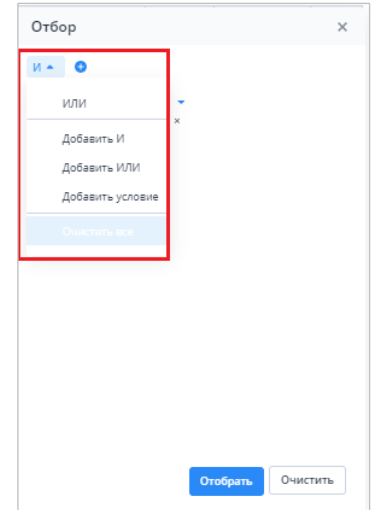

Рисунок 52 Подменю для добавления оператора и условия

Добавленные операторы и условия выводятся в окне в один столбец [\(Рисунок](#page-23-1) 

<span id="page-23-0"></span>[53](#page-23-1)). Чтобы удалить значение оператора или условие, нажмите на кнопку  $\begin{array}{c|c} \times \end{array}$ в его строке.

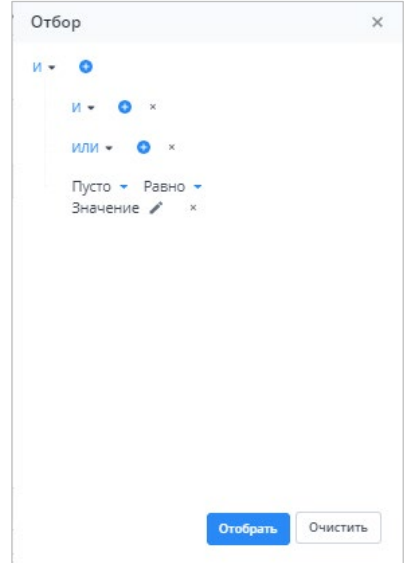

Рисунок 53 Пример окна с добавленными операторами и условием

<span id="page-23-1"></span>Условие также можно добавить, нажав на кнопку . Заполните необходимые поля фильтра [\(Рисунок](#page-24-1) 54):

- выберите из выпадающего списка наименование столбца, по которому будут отфильтрованы значения (1);
- − выберите из выпадающего списка оператор (2);

при необходимости отредактируйте значение в поле, нажав на кнопку (3).

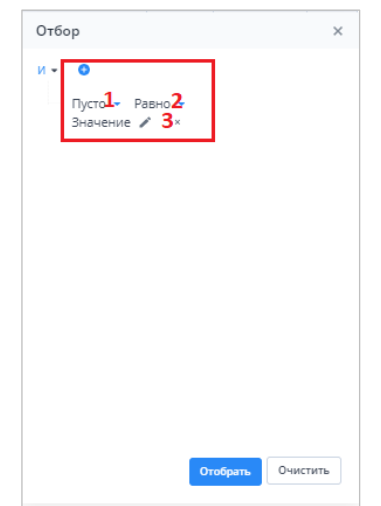

Рисунок 54 Добавление условия

<span id="page-24-1"></span>После ввода условий отбора нажмите на кнопку «Отобрать», чтобы отфильтровать значения в таблице, либо на кнопку «Очистить», чтобы очистить окно от введенных данных.

#### <span id="page-24-0"></span>**3.2. Формирование сводной формы**

Функция формирования сводной формы доступна пользователям главных учреждений, принимающих отчетность. Для сборки сводной формы нажмите на кнопку

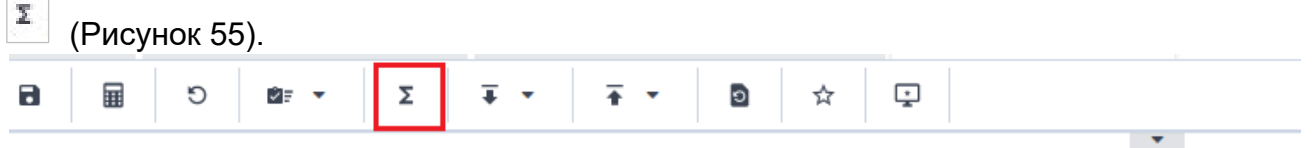

Рисунок 55 Кнопка «Собрать сводную»

<span id="page-24-2"></span>В окне «Список исходных форм» [\(Рисунок](#page-25-0) 56) установите «флажки» напротив учреждений, которые будут участвовать в сборке сводной (см. 1, [Рисунок](#page-25-0) 56), и нажмите на кнопку «ОК». Если требуется выбрать все учреждения, установите «флажок» в шапке таблицы (см. 2, [Рисунок](#page-25-0) 56).

|               | Список исходных форм   |                                               |                    |                                 |                     |                   |                  |                                  | $\Box$ $\times$ |
|---------------|------------------------|-----------------------------------------------|--------------------|---------------------------------|---------------------|-------------------|------------------|----------------------------------|-----------------|
| $\mathcal{C}$ |                        |                                               |                    |                                 |                     |                   |                  |                                  |                 |
|               | o<br>Наимен<br>учрежде | Элемент<br>цепочки                            | Отчетный<br>период | Компоне<br>отчетного<br>периода | Состояние<br>данных | Внутриф<br>увязки | Межфор<br>увязки | Вкладки с<br>провере<br>увязками | эп              |
|               | Учреждение             | Учреждение                                    | Сентябрь 20        | Бюджетные                       | Черновик            | Не провере        | Не провере       |                                  |                 |
| ▽             | Учреждение             | Учреждение                                    | Сентябрь 20        | Бюджетные                       | Черновик            | Не провере        | Не провере       |                                  |                 |
|               | Учреждение             | Учреждение                                    | Сентябрь 20        | Бюджетные                       | Черновик            | Не провере        | Не провере       |                                  |                 |
|               |                        |                                               |                    |                                 |                     |                   |                  |                                  |                 |
|               |                        |                                               |                    |                                 |                     |                   |                  |                                  |                 |
|               |                        | Количество учреждений, участвующих в своде: 3 |                    |                                 |                     |                   |                  |                                  |                 |

Рисунок 56 Окно «Список исходных форм»

<span id="page-25-0"></span>*Примечание – в списке не отобразятся формы тех подотчетных организаций, состояние которых Пусто. Т.е. тех организаций, которые еще не преступали к работе с формой.* 

Запустится фоновый процесс формирования сводной формы. По завершении отобразится сообщение, что сборка сводной завершена, нажмите на кнопку «ОК». Откроется окно [\(Рисунок](#page-25-1) 57), чтобы сохранить данные сводной формы, нажмите на кнопку «Да».

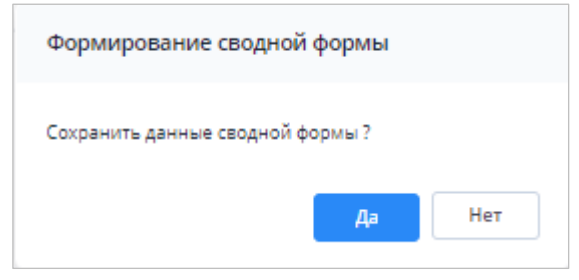

Рисунок 57 Окно «Формирование сводной формы»

<span id="page-25-1"></span>При успешной сборке сводной отчетной формы в окне отобразится сообщение с текстом «Сводная форма успешно сохранена» [\(Рисунок](#page-25-2) 58)

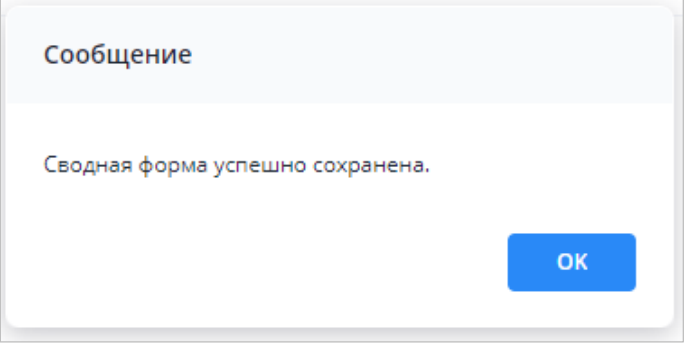

Рисунок 58 Сообщение о сохранении сводной формы

<span id="page-25-2"></span>Если текущие данные в результате сборки сводной ранее были уже сохранены другим пользователем, то отобразится сообщение с информацией об авторе и дате сохранения сводной [\(Рисунок](#page-26-1) 59).

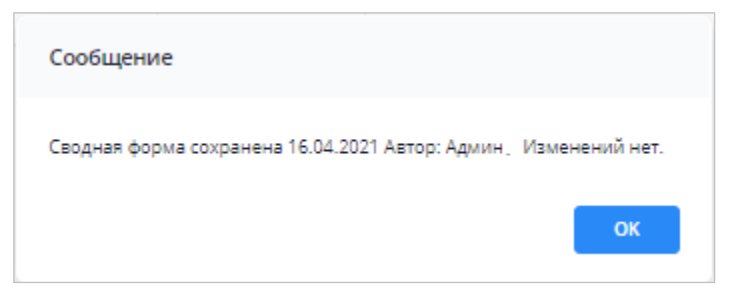

Рисунок 59 Сообщение о сохранении сводной формы

#### <span id="page-26-1"></span><span id="page-26-0"></span>**3.3. История сборки сводных форм**

Чтобы осуществить просмотр истории сборки сводной формы, вызовите контекстное меню формы, нажав правой кнопкой мыши в поле таблицы отчетной формы [\(Рисунок](#page-26-2) 60).

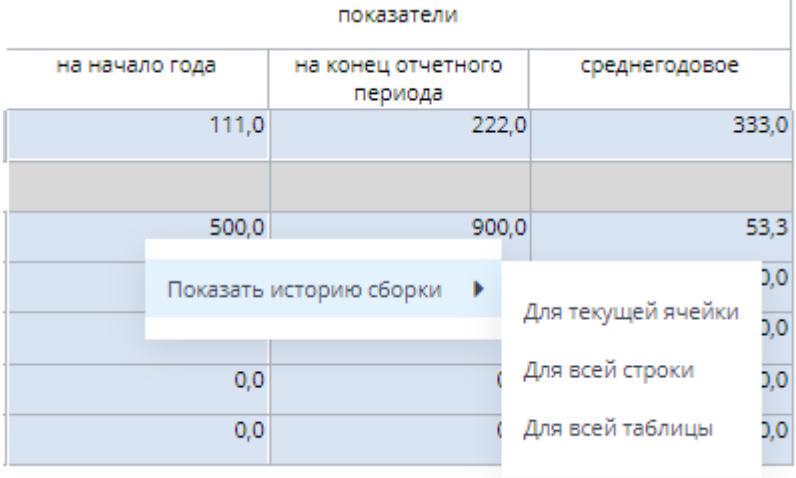

Рисунок 60 История сборки сводной

<span id="page-26-2"></span>Контекстное меню таблиц содержит следующие пункты:

- − «Показать историю сборки/ Для текущей ячейки» пункт предназначен для просмотра истории сборки текущей ячейки;
- − «Показать историю сборки/ Для всей строки» пункт предназначен для просмотра истории сборки текущей строки;
- − «Показать историю сборки/ Для всей таблицы» пункт предназначен для просмотра истории сборки всей таблицы.

В зависимости от выбранного пункта пользователю будет представлено окно с историей сборки сводной (Рисунок 38).

| ē                                  |                    |                               |                |          |
|------------------------------------|--------------------|-------------------------------|----------------|----------|
| Учреждение                         | Форма              | Строка / Ключевое<br>значение | Столбец        | Значение |
| ALC: YES<br>Мингорисполкома (свод) | Объединенный Отчет | $\mathbf{r}$                  | на начало года | 0,0      |
| <b>CRIMINAL</b><br>центр ДИ        | Объединенный Отчет | $n = n + 1$                   | на начало года | 500,0    |
|                                    |                    |                               |                | 500,0    |

Рисунок 61 Окно «История сборки сводной по ячейке»

*Примечание – Если данные истории сборки выбранного поля отсутствуют, откроется окно с предупреждением. В этом случае необходимо пересобрать сводную форму повторив действия, описанные в пункте «Формирование сводной формы».*

#### <span id="page-27-0"></span>**3.4. Действия по сохранению информации в АИС «Отчет»**

Действия по сохранению информации в системе описываются на примере сохранения информации в отчетной форме.

Чтобы сохранить отчетную форму, открытую на редактирование, нажмите на

кнопку **на панели инструментов ее вкладок или нажмите на комбинацию клавиш** <Ctrl> + <S> [\(Рисунок](#page-27-1) 62).

<span id="page-27-1"></span>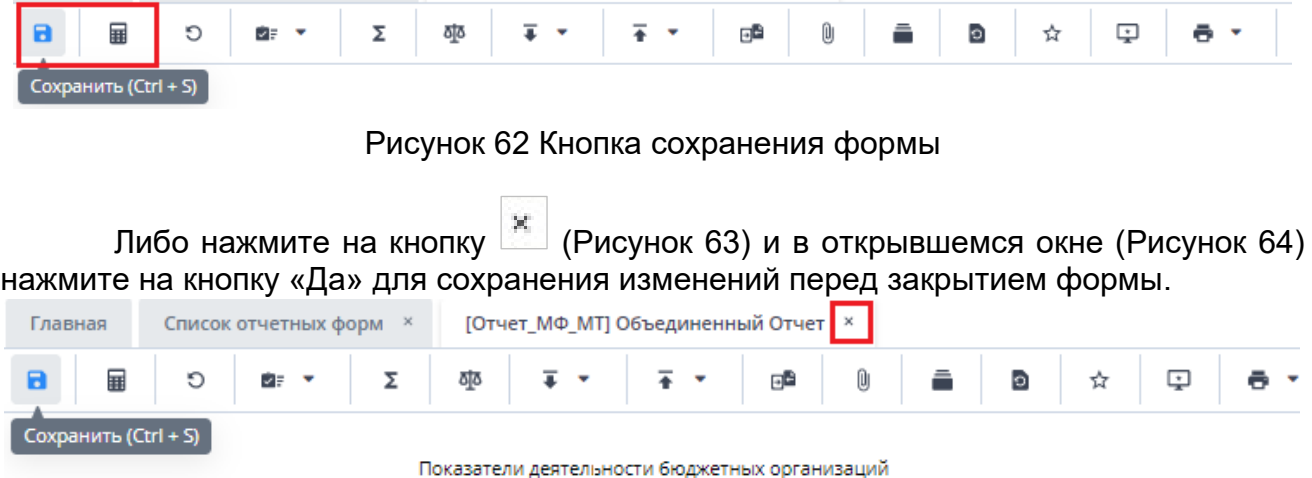

#### Рисунок 63 Кнопка закрытия формы

<span id="page-27-2"></span>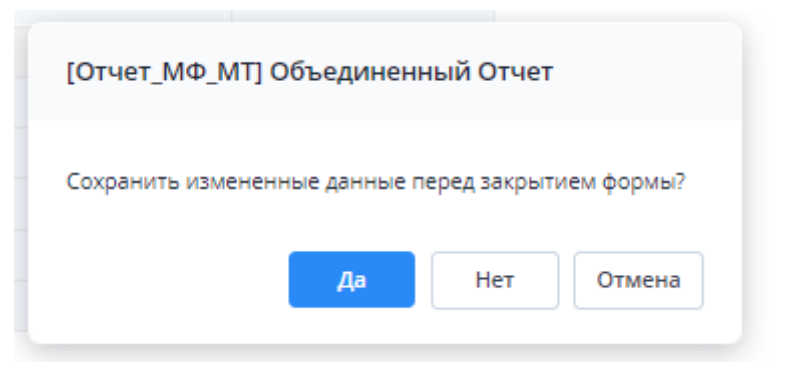

Рисунок 64 Модальное окно

<span id="page-27-3"></span>Чтобы закрыть форму без сохранения изменений, нажмите на кнопку «Нет». Чтобы отменить закрытие формы, нажмите на кнопку «Отмена».

При сохранении отчетной формы выполняется проверка ее блокировки. При открытии формы на редактирование оператором создается хранимая блокировка. Если при сохранении блокировка не будет обнаружена, то отобразится сообщение об ошибке, и сохранить форму будет невозможно.

При успешном сохранении формы выводится сообщение с текстом: «Форма успешно сохранена» [Рисунок](#page-28-1) 65). Чтобы закрыть окно, нажмите на кнопку «ОК».

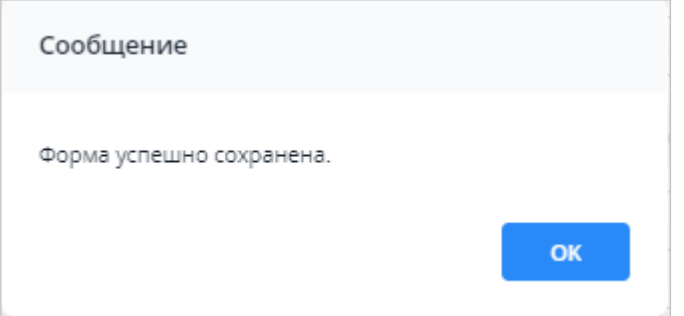

Рисунок 65 Сообщение об успешном сохранении

<span id="page-28-1"></span>При повторном сохранении формы с текущими данными выводится сообщение о том, что форма сохранена и изменений нет [\(Рисунок](#page-28-2) 66). Чтобы закрыть окно, нажмите на кнопку «ОК».

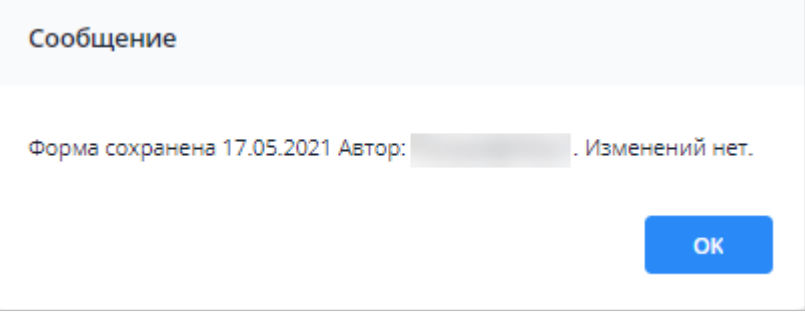

Рисунок 66 Сообщение о сохранении без изменений

## <span id="page-28-2"></span><span id="page-28-0"></span>**3.5. Перевод состояний для отчетной форм**

Для того чтобы проставить состояние, закройте отчетную форму, после чего на вкладке «Отчетные формы» в списке отчетных форм выделите строку с названием формы, состояние которой будет изменяться. Далее на панели инструментов [\(Рисунок](#page-28-3)  [67](#page-28-3)) выберите пункт «Состояние» и выберите доступное значение [\(Рисунок](#page-29-0) 68)

| Отчетный период                      | 鮰                              | 砸<br>$\mathbf G$<br>29 | $\mathbb{O}$<br>$\overline{\bullet}$<br>ē.<br>$\;$<br>٠ | ರ್°ಿ<br>$\mathcal{L}_{\mathcal{F}}$<br>$\mathcal{C}$<br>$\check{\phantom{a}}$ |       |
|--------------------------------------|--------------------------------|------------------------|---------------------------------------------------------|-------------------------------------------------------------------------------|-------|
| Χ<br>Оперативка_2023 × ₩             | Количес<br>Заполнено           | Выбрано: 1             |                                                         |                                                                               |       |
| $\alpha$<br>Цепочка сдачи отчетности | Компонент<br>отчетного периода | Наименование формы     | Состояние                                               | Отчетная форма                                                                | Свод  |
| $\sim$ $\Box$<br>01.01.2023          | 01.01.2023                     | Оперативная_Информация | Черновик                                                | МСХП_Оперативная_Информация                                                   | Пусто |
| $\land$ $\overline{m}$ MCXN          | 01.01.2023                     | Оперативная Информация | Заполнено                                               | МСХП_Оперативная_Информация                                                   | Пусто |
| △ 曲<br>Брестская область             | 01.01.2023                     | Оперативная Информация | Черновик                                                | МСХП_Оперативная_Информация                                                   | Пусто |
| • П Барановичский райс               | 01.01.2023                     | Оперативная_Информация | Пусто                                                   | МСХП_Оперативная_Информация                                                   | Пусто |
| Ô<br>Колхоз 1                        | 01.01.2023                     | Оперативная Информация | Пусто                                                   | МСХП_Оперативная_Информация                                                   | Пусто |
| □ Колхоз 2                           | 01.01.2023                     | Оперативная Информация | Пусто                                                   | МСХП Оперативная Информация                                                   | Пусто |
| <b>П</b> Жабинковский район          | 01.01.2023                     | Оперативная Информация | Пусто                                                   | МСХП_Оперативная_Информация                                                   | Пусто |
| 動<br>Витебская область               |                                |                        |                                                         |                                                                               |       |
| Е Гомельская область                 |                                |                        |                                                         |                                                                               |       |
| 曲<br>Гродненская область             |                                |                        |                                                         |                                                                               |       |
| <b>В Минская область</b>             |                                |                        |                                                         |                                                                               |       |
| 勖<br>Могилевская область             |                                |                        |                                                         |                                                                               |       |

<span id="page-28-3"></span>Рисунок 67 Меню состояние формы

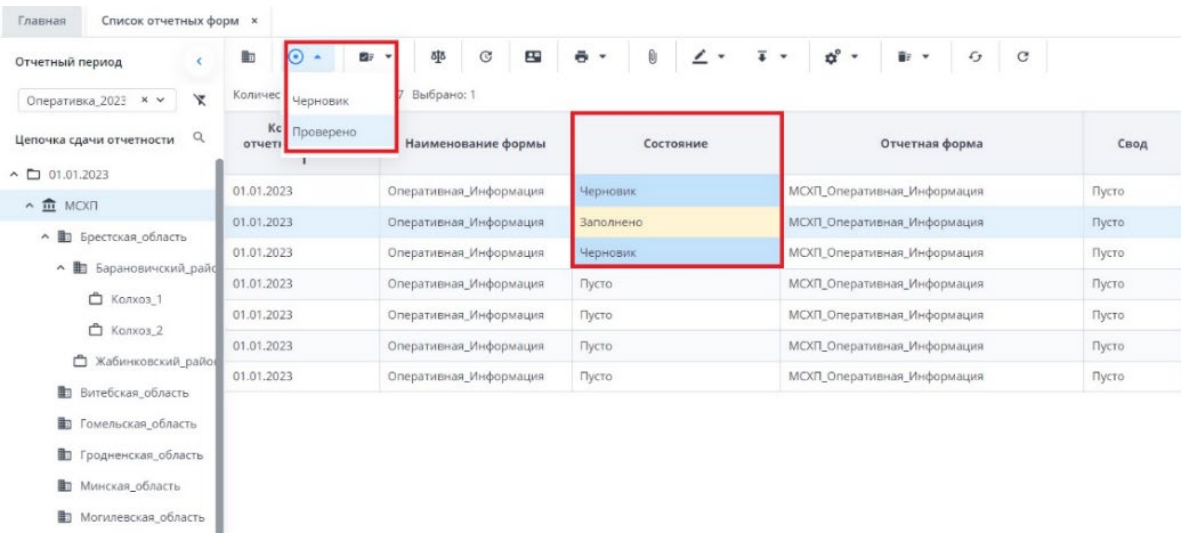

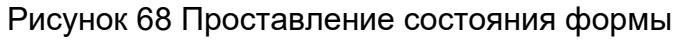

<span id="page-29-0"></span>*Примечание – Статус отчетной формы невозможно сменить, если форма открыта в другом клиенте или на другой рабочей станции либо ее состояние «Пусто».*

Состояния формы разбиты на две группы:

1. состояния, которые проставляют операторы учреждения, заполняющие форму:

- o «Пусто» устанавливается в том случае, когда операторы учреждения еще не работали с формой.
- o «Черновик» устанавливается автоматически в том случае, когда форма находится на редактировании или запылении.
- o «Заполнено» устанавливается в том случае, когда форма полностью заполнена сдающим отчет учреждением. После установления состояния «Заполнено» форма не подлежит редактированию;

2. состояния, которые проставляют учреждения, проверяющие форму (вышестоящие учреждения):

o «Проверено» – устанавливается в том случае, когда форма принята и проверена принимающим учреждением.

*Примечание – Данные формы подлежат редактированию только в состоянии «Черновик».*

В списке отчетных форм состояния заполнения формы обозначены разными цветами:

- − «Пусто» цветом основного фона выбранной темы;
- − «Черновик» синим;
- − «Заполнено» оранжевым;
- − «Проверено» зеленым.

## <span id="page-30-0"></span>**3.6. Прикрепление файла**

К отчетным формам, кроме формы в состоянии «Пусто», можно прикрепить вложения. Для этого на панели инструментов вкладки «Список отчетных форм» или вкладки

| Enamign<br>Слисок отчетных форм -                                      |                  |           |                                         |   |          |              |           |                 |                     |                   |                                  |             |                 |                                       |                                     |
|------------------------------------------------------------------------|------------------|-----------|-----------------------------------------|---|----------|--------------|-----------|-----------------|---------------------|-------------------|----------------------------------|-------------|-----------------|---------------------------------------|-------------------------------------|
| Отчетный период.                                                       | ib.              | $\odot$ . |                                         | 學 | $\alpha$ | $\mathbf{E}$ | $6 -$     | ¥.<br>$\ddot{}$ | $\mathbf{a}^*$ +    | $\mathbf{B}$      | $\circ$<br>G                     |             |                 | 3arpyxarts hopwestered                | ٠                                   |
| x<br>Octobes 2022 x v                                                  |                  |           | Konnectso covernoix форм: 1 Budgaret: 1 |   |          |              |           |                 |                     |                   |                                  |             |                 |                                       |                                     |
| $\mathcal{Q}_n$<br>Upfroverà caliner otherhe<br>v <b>B</b> Koutovert 1 | Hawsees<br>формы |           | OTHETHIN<br>форма                       |   |          |              | Состояние |                 | Bayrped<br>yonax at | Межфер<br>ушизкая | Вкладки с<br>провере<br>yeksiawa | Эксперт     | 30 <sup>°</sup> | Дата<br>последи<br><b>VERMISHING.</b> | Aansy<br>nocneal<br><b>MISARING</b> |
| A C1 Orientoich.                                                       | Форма сдач       |           | Otversando                              |   |          | Черновик     |           |                 | He receipe          | Проверено         | Tačnina)1                        | Het Alsenax |                 | 16.11.2022.1.                         | Ceprem C                            |
| - П Главное учреждение 1                                               |                  |           |                                         |   |          |              |           |                 |                     |                   |                                  |             |                 |                                       |                                     |
| <b>• В Автономные учрежде</b>                                          |                  |           |                                         |   |          |              |           |                 |                     |                   |                                  |             |                 |                                       |                                     |
| A B Sources y perge                                                    |                  |           |                                         |   |          |              |           |                 |                     |                   |                                  |             |                 |                                       |                                     |
| v O Venzeve1                                                           |                  |           |                                         |   |          |              |           |                 |                     |                   |                                  |             |                 |                                       |                                     |
| <b>О</b> Учекдения 2                                                   |                  |           |                                         |   |          |              |           |                 |                     |                   |                                  |             |                 |                                       |                                     |
| <b>О</b> Учреждение 3                                                  |                  |           |                                         |   |          |              |           |                 |                     |                   |                                  |             |                 |                                       |                                     |

Рисунок 69 Вкладка «Список отчетных форм»

*Примечание – Вложения можно прикреплять в статусе «Черновик» или от «Черновика» и выше.*

Откроется окно «Вложения формы» [\(Рисунок](#page-30-1) 70). Нажмите на кнопку . Переместите файл в выделенную область с помощью технологии drag-and-drop или нажмите на кнопку «Выбрать файл» и загрузите его с компьютера. При необходимости выбрать несколько файлов повторно нажмите на кнопку. Затем нажмите на кнопку «Загрузить», файл/файлы отобразятся в окне «Вложения формы».

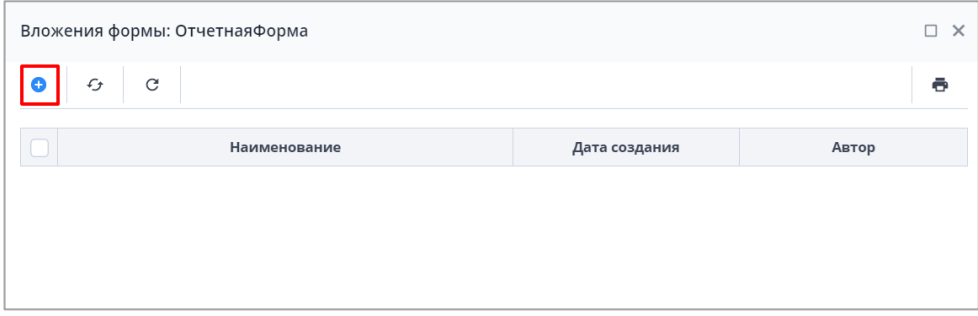

Рисунок 70 Окно «Вложения формы»

<span id="page-30-1"></span>При установке «флажка» в строке вложения или в шапке таблицы на панели кнопок отобразятся кнопки [\(Рисунок](#page-30-2) 71).

<span id="page-30-2"></span>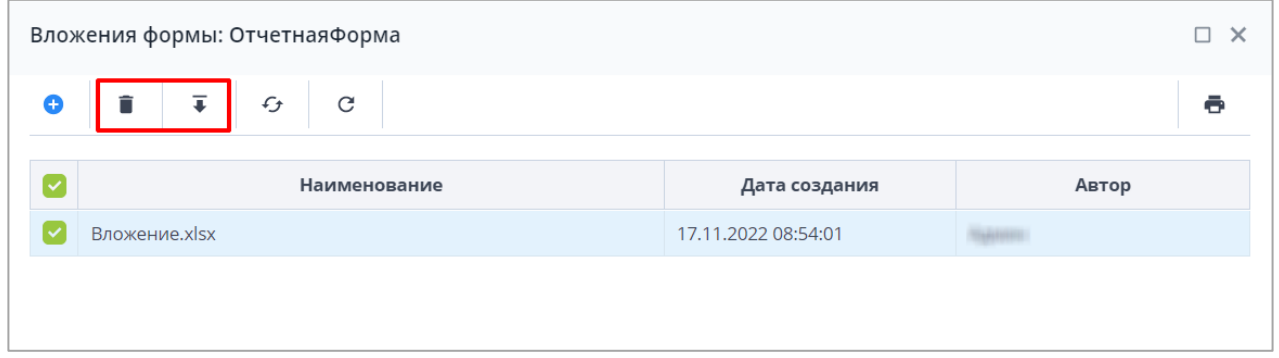

Чтобы удалить вложение/вложения, нажмите на кнопку  $\boxed{\blacksquare}$  и затем на кнопку «Да» в окне подтверждения.

Чтобы скачать вложение/вложения, нажмите на кнопку  $\begin{array}{|c|} \hline \textbf{F} & \textbf{F} \end{array}$ 

#### <span id="page-31-0"></span>**3.7. Центр сообщений**

Для перехода в окно «Центр сообщений» нажмите на кнопку В в правом верхнем углу и выберите пункт «Центр сообщений» [\(Рисунок](#page-31-1) 72).

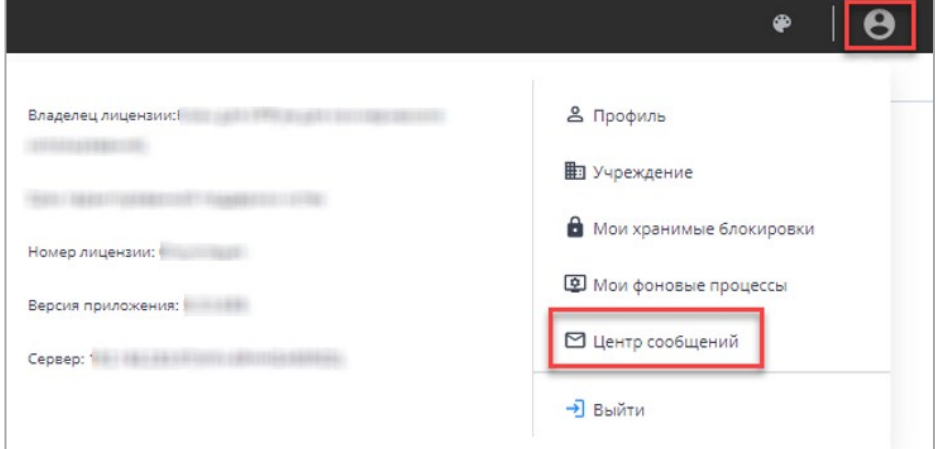

Рисунок 72 Пункт «Центр сообщений» в меню управления

<span id="page-31-1"></span>В разделе реализованы следующие возможности:

- − обмен сообщениями между пользователями;
- − просмотр сообщений:
	- − о сроках сдачи отчетности;
	- − системных.

*Примечание – При настройке почтового сервиса может осуществляться дублирование писем на почтовый ящик пользователя. Так как организациями при подаче заявок указывался один email на несколько пользователей, функция дублирования писем на почтовый ящик пользователя будет недоступна всем пользователям АИС «Отчет».*

Для просмотра входящих сообщений на панели навигации выберите пункт «Мои сообщения/ Входящие».

Для отбора сообщений в поле фильтра выберите значение из выпадающего списка: «Все» или «Непрочитанные» [\(Рисунок](#page-32-0) 73).

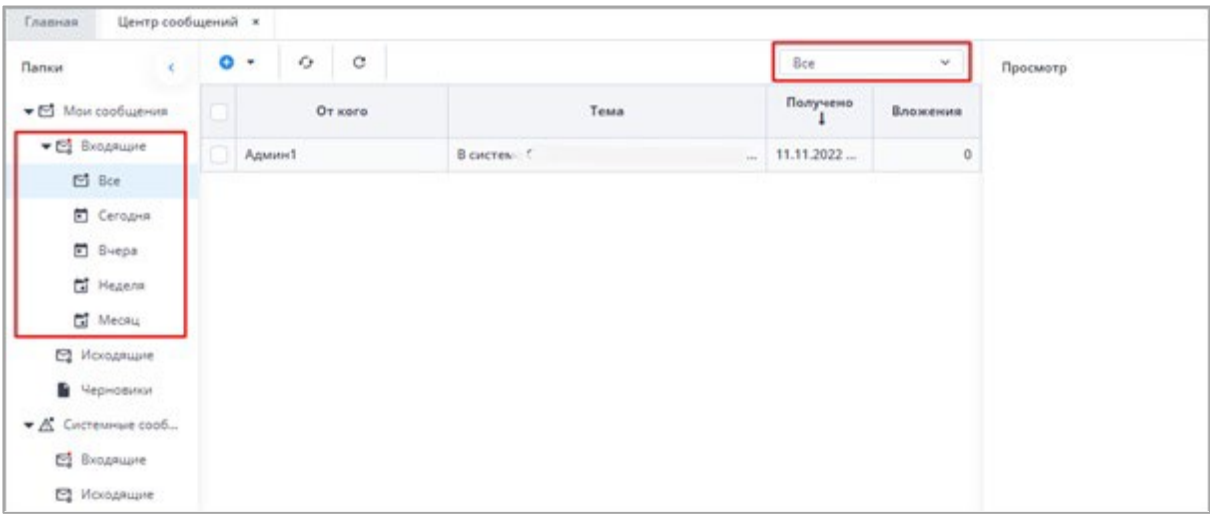

Рисунок 73 Входящие сообщения

#### <span id="page-32-0"></span>*Примечания:*

*1 Непрочитанные сообщения выделяются жирным шрифтом.*

*2 При наличии непрочитанных сообщений в углу иконки «Профиль» отобразится красная точка, а рядом с иконкой пункта «Пользователь/Профиль» – черная [\(Рисунок](#page-32-1) 74).*

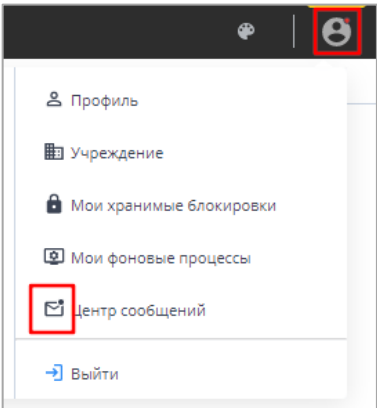

*Рисунок 74 Вид иконок в Системе при наличии непрочитанных сообщений*

<span id="page-32-1"></span>В Системе реализована сортировка входящих сообщений по интервалам времени. При необходимости перейдите в одну из доступных папок: «Сегодня», «Вчера», «Неделя», «Месяц».

Просмотреть сообщение в папке «Входящие» можно двумя способами:

- б) выделите необходимую строку в списке сообщений. На боковой панели предварительного просмотра отобразятся текст сообщения и его параметры;
- в) откройте сообщение двойным нажатием левой кнопки мыши. Текст сообщения и его параметры отобразятся в окне просмотра сообщений [\(Рисунок](#page-33-2) 75).

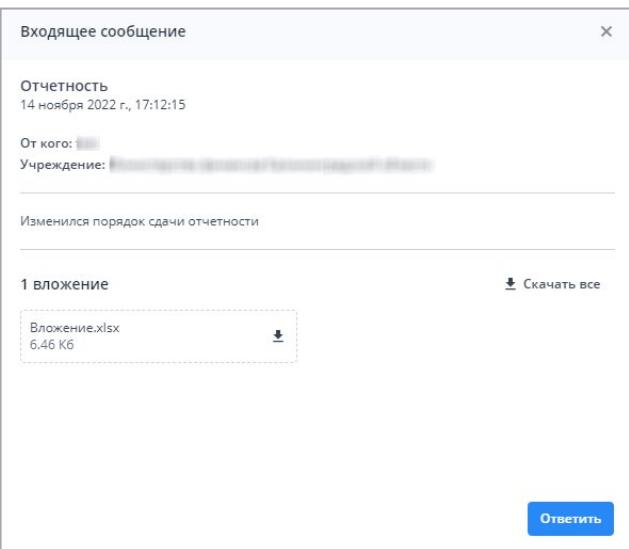

Рисунок 75 Окно просмотра сообщений

## <span id="page-33-2"></span><span id="page-33-0"></span>**3.8. Действия при выходе из АИС «Отчет»**

Для корректного выходя из АИС «Отчет» необходимо нажать на кнопку [\(](#page-33-1) [Рисунок](#page-33-1) 76), которая находится в правом ве[рхнем углу системы](#page-33-1) и выбрать пункт «Выйти» (

<span id="page-33-1"></span>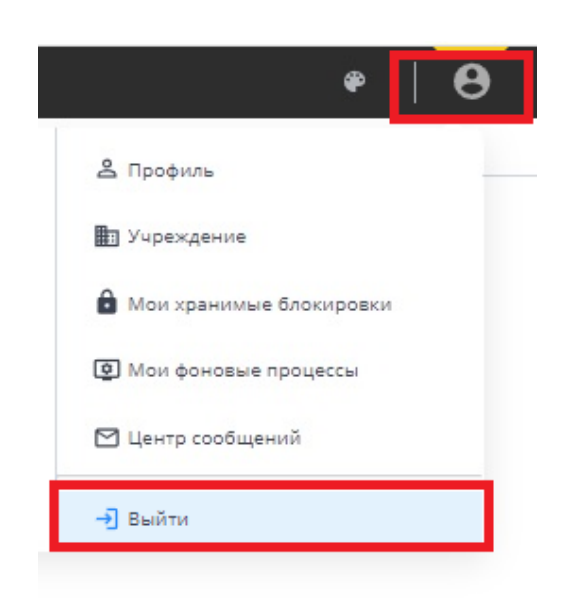

Рисунок 76 Выход из АИС "Отчет"

[Рисунок](#page-33-1) 76).